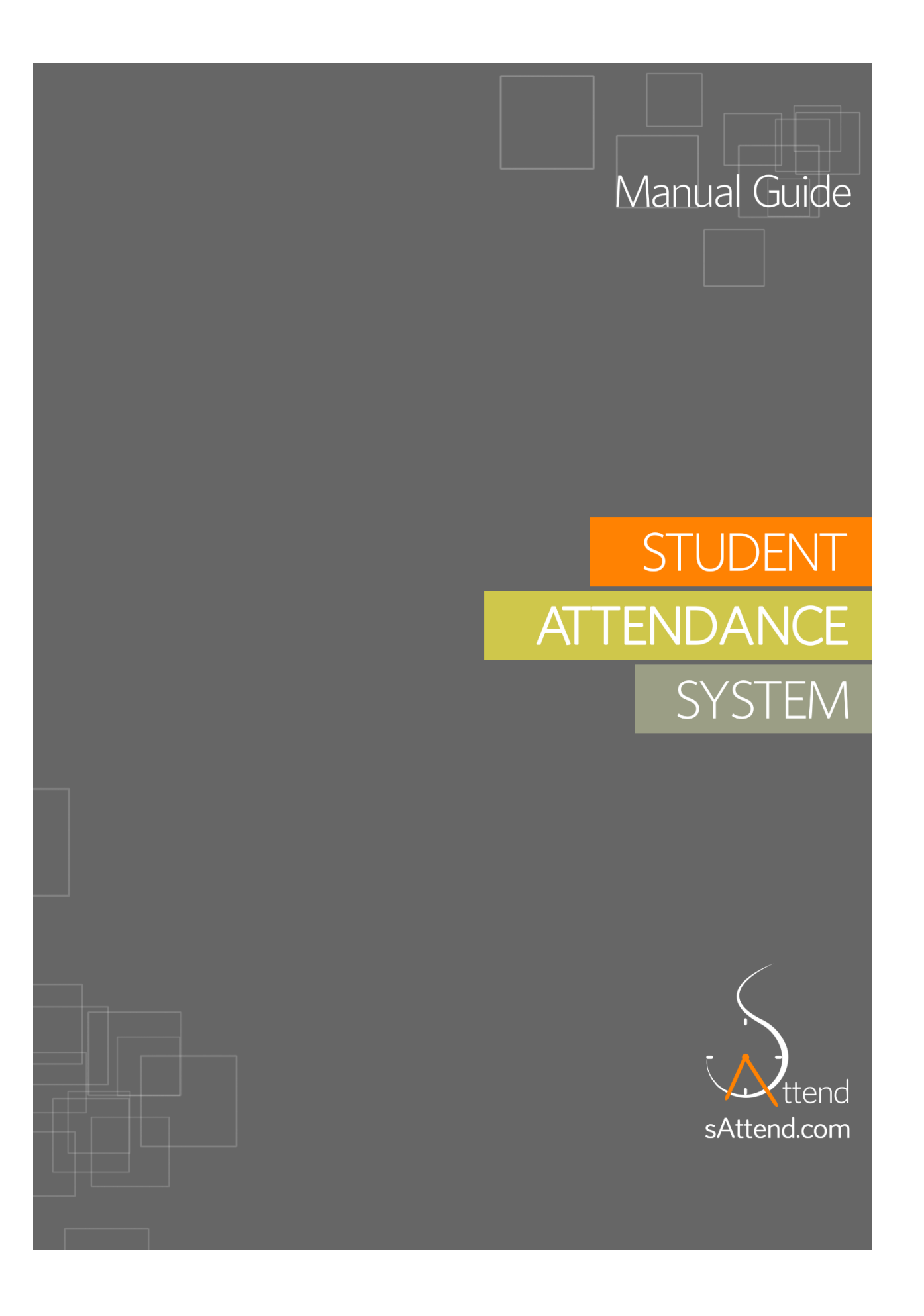

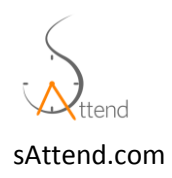

# Student Attendance System

sAttend.com is the cloud based Student Attendance Management System that helps to keep students' attendance record in a systematic and effective way. The application is based on SaaS (Software as a Service) technology. With this technology the application functions are delivered through the internet in our hosted web server. It works on the subscription basis and you do not even need to have expensive software and hardware for installation and hosting. It is very easy and completely hassle free.

After entering the address you see the homepage for Student Attendance System.

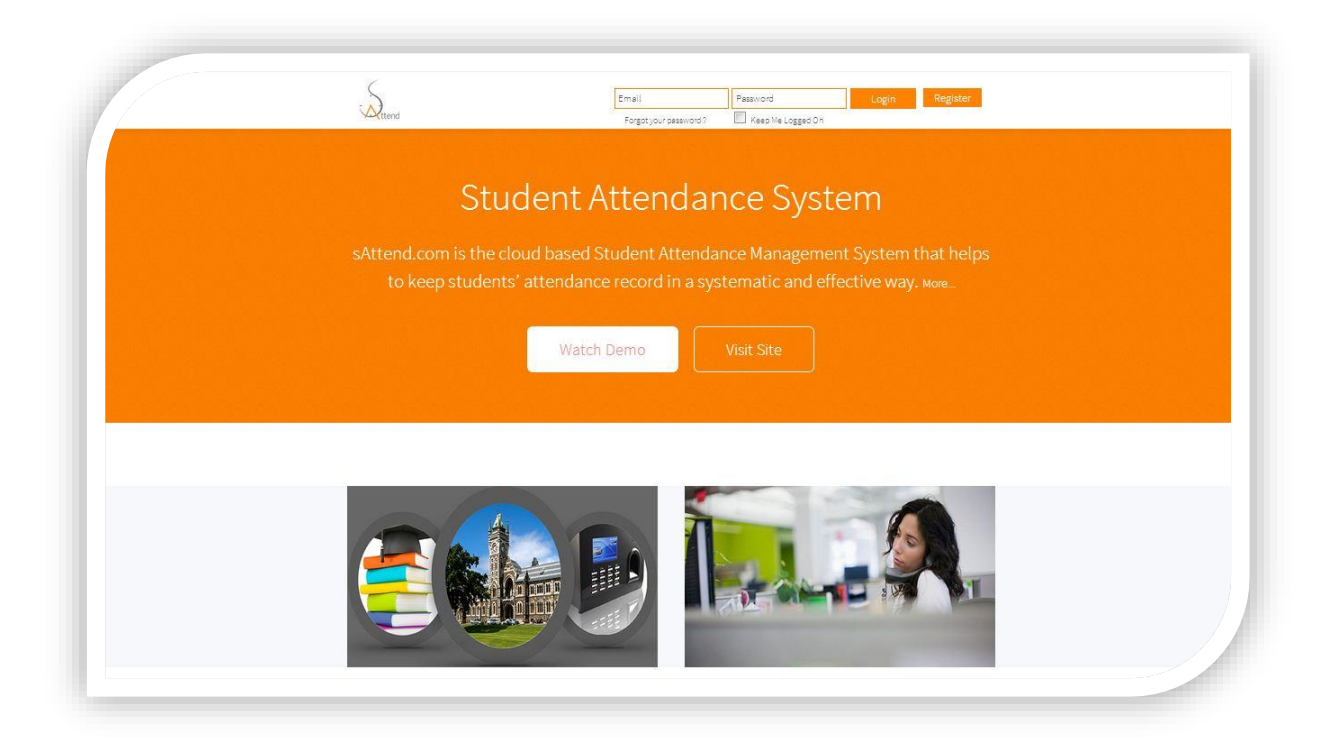

#### *Figure 1: Information Page*

- First you have to go through the registration process.
- Fill up the necessary details and get registered.
- After registration you have to go through the link provided in the verification e mail from your inbox.

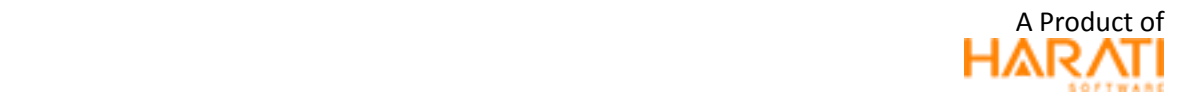

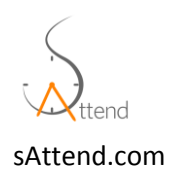

- Then you can log in by using the username( e mail address) and password.
- After logging in you are asked to fill up the necessary details.
- When all the details are filled your admin dashboard looks like this.

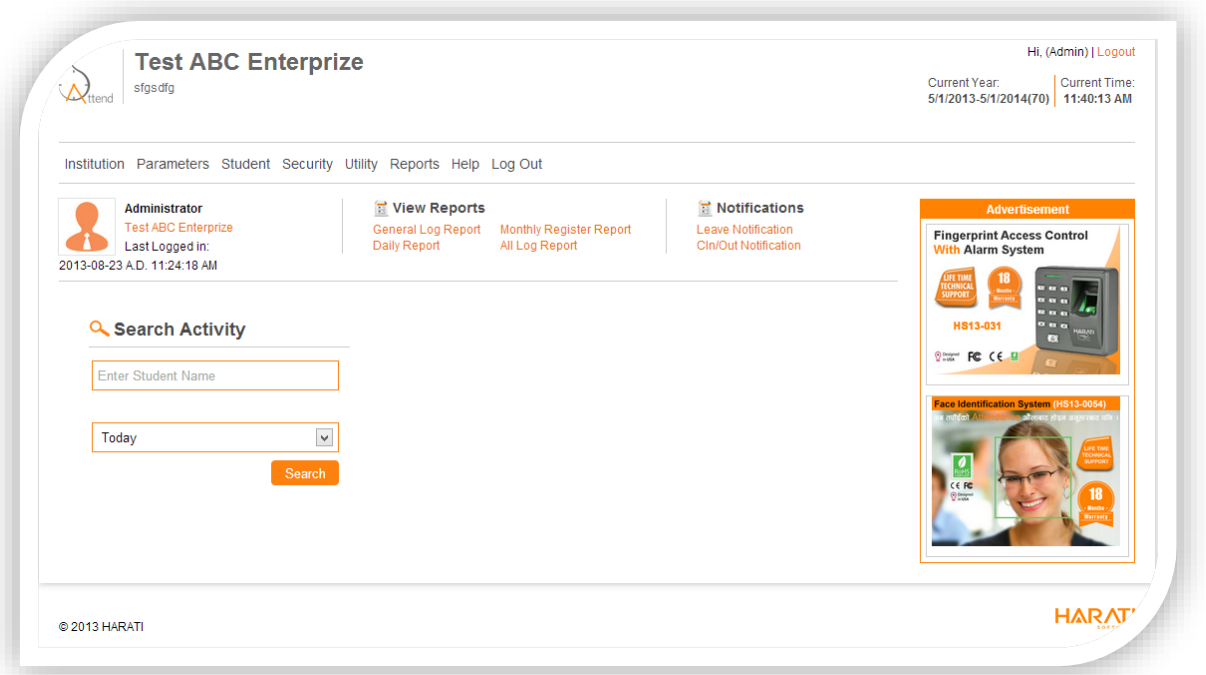

#### *Figure 2: Admin panel*

- You can search each individual student's detail from search activity panel.
- You can also directly view different reports from the dashboard.
- Leave and check in check out notifications can also be viewed from here.
- Also the dashboard contains different menus like institution, parameters, student, security, utility, reports, help and log out.

# **INSTITUTION**

### Institution> Faculty

Under Institution menu you can see the Faculty sub menu.

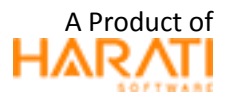

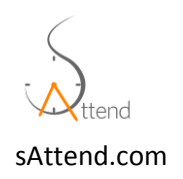

- On clicking Faculty you will see the page where all the detail about faculty is recorded.
- Faculty ID, address, phone number, fax number and email address for each faculty can be recorded here.
- You can either edit or delete the faculty information by clicking add and edit icon under action menu.
- You can print the page by clicking the print option at the top.

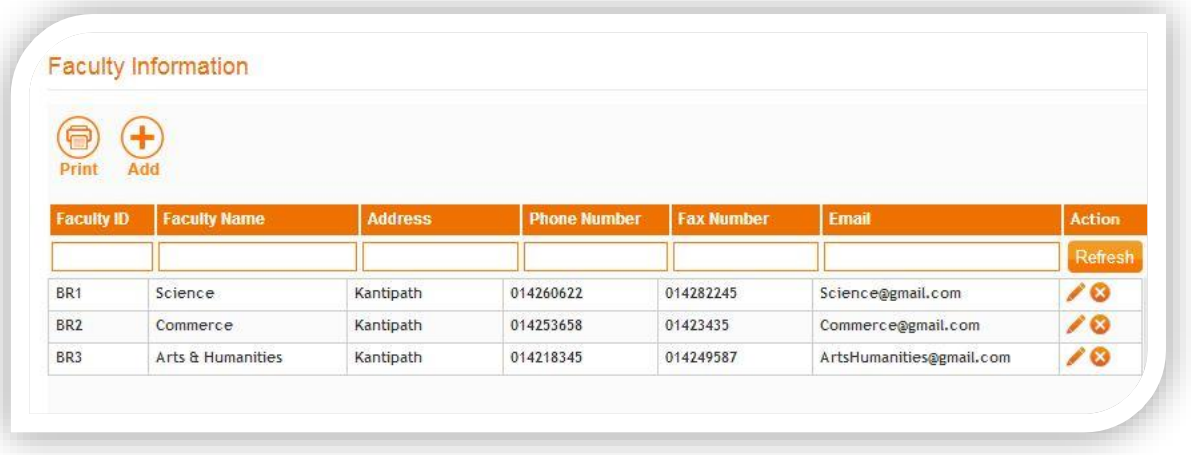

#### *Figure 3: Faculty Information*

- You can add new faculty by clicking on add icon at the top.
- When you click the add icon following add form appears.

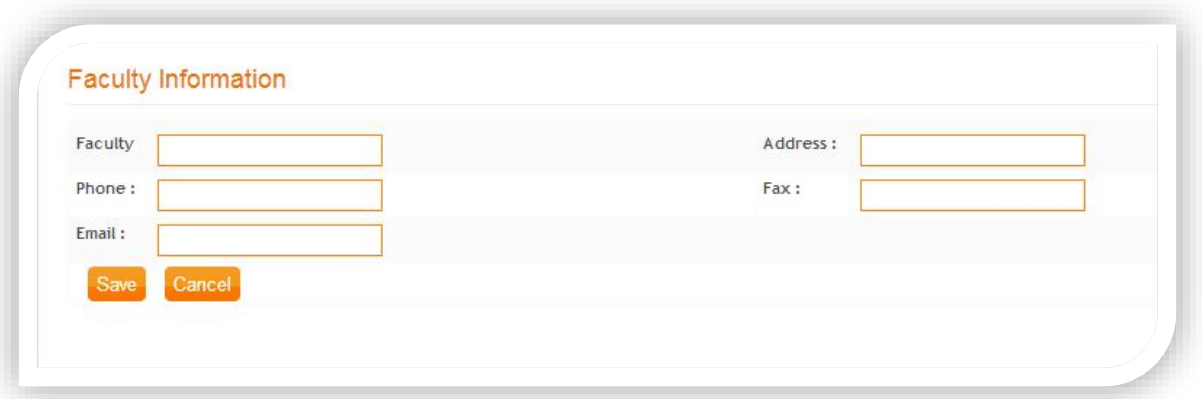

*Figure 4: Add Faculty Information*

Here you can add details for new faculty.

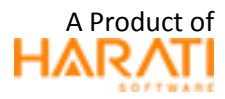

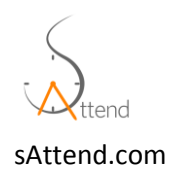

After filling up the details click on save to save the new faculty.

### Institution> Grade

- Under Institution menu you can see the Grade sub menu.
- On clicking Grade you will see the page where all the detail about Grade is recorded.
- All the faculties under different grade are recorded here.

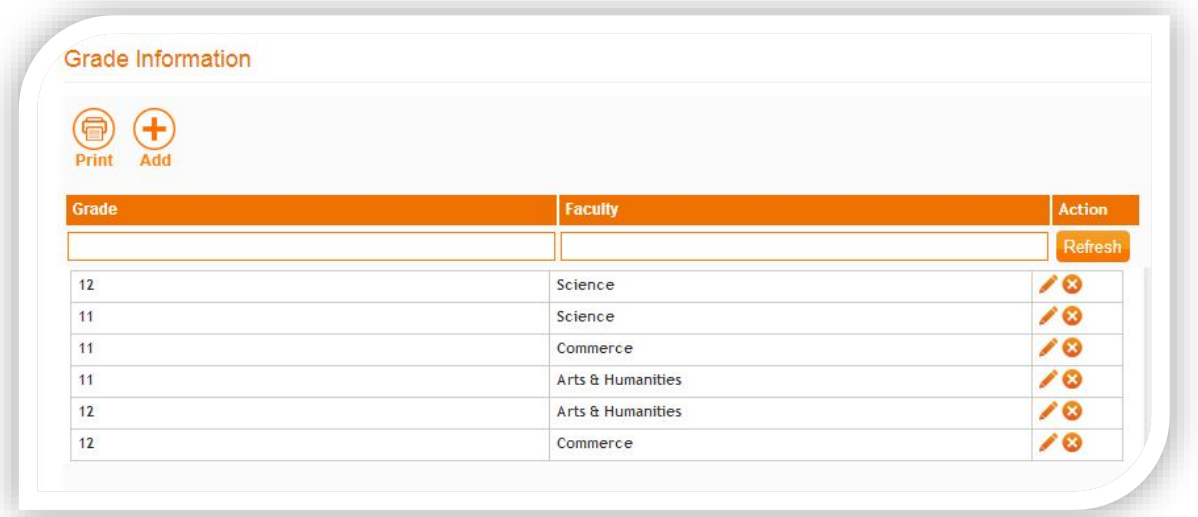

#### *Figure 5: Grade Information*

- You can either edit or delete the grade from edit and delete option under action menu.
- You can search faculties under certain grade by writing the grade name in the blank space under grade menu and clicking on refresh.
- You can also print the page by clicking the print option at the top.

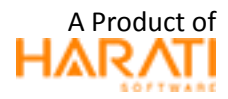

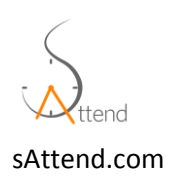

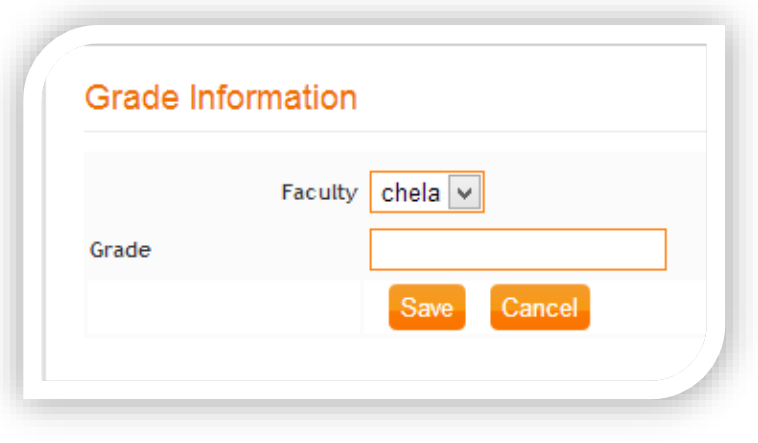

*Figure 6: Add Grade Information*

- You can click on the add icon at the top to add new grade.
- On clicking the add icon the following add form appears.
- You can select the required faculty and add the grade name and click on save to add new grade.

### Institution> Update Institution

- Under Institution menu there is Update Institution submenu.
- To update the institution profile you can use this option.
- On clicking Update Institution a new page appears.

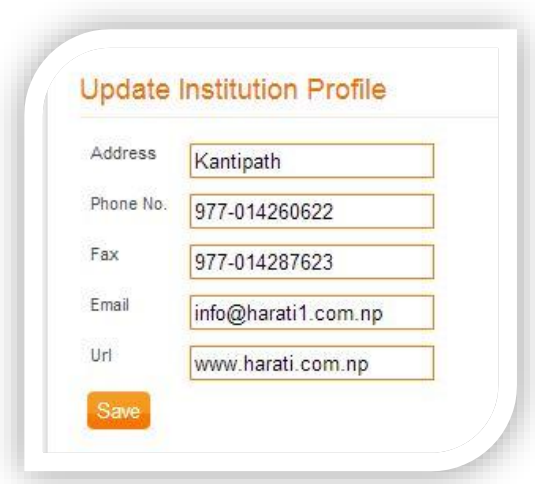

Figure 7: Update Institution Profile

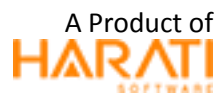

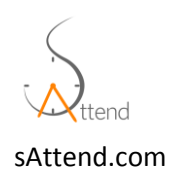

 You can provide the necessary details or make necessary changes and click on save to update the institution profile.

# **PARAMETERS**

### Parameters> Calendar

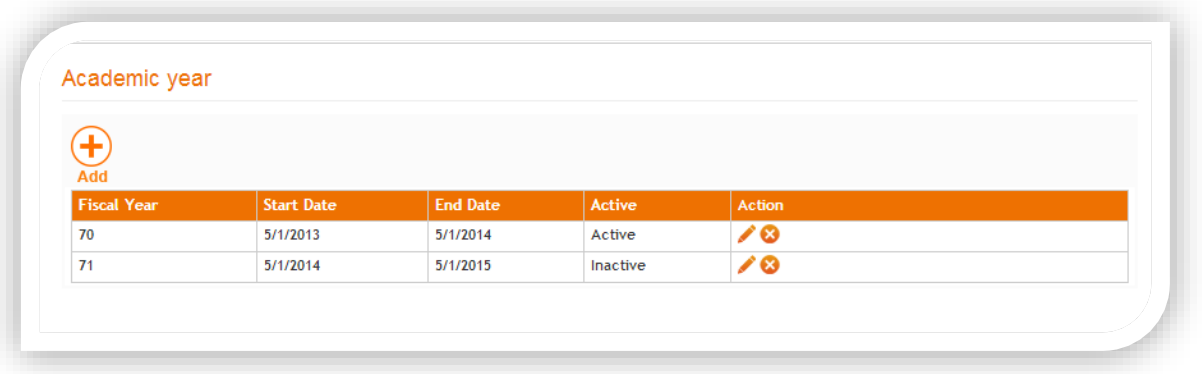

#### *Figure 8: Academic Year*

- Under parameters menu there is the calendar sub menu.
- Clicking on calendar a page appears where the information about the academic year is given.
- Start date and end date for each academic year can be given.
- You can also either make the certain academic year active or inactive.
- You can either edit or delete the academic year from the edit and delete icon under action menu.
- You can also add new academic year from the add option at the top.
- On clicking add icon the following add form appears.

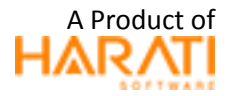

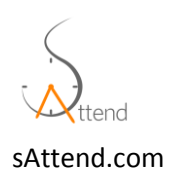

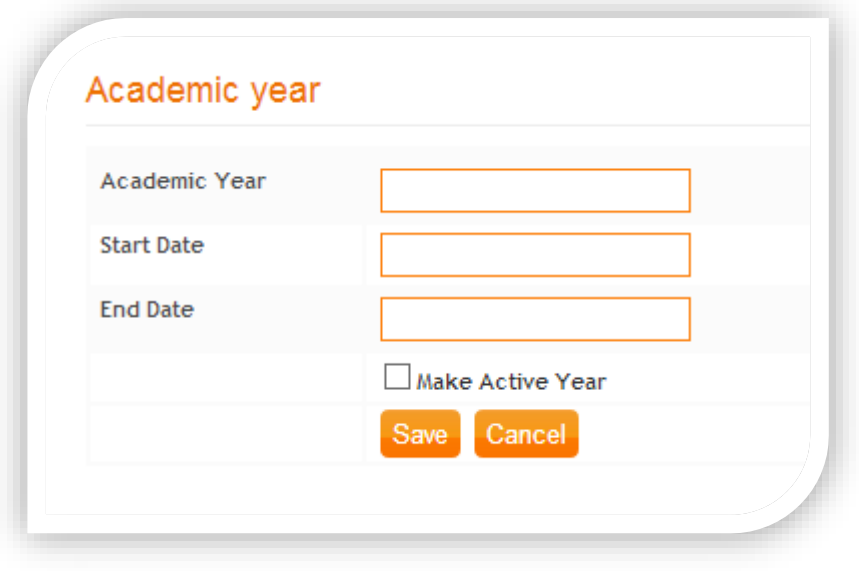

#### *Figure 9: Add Academic Year*

- Here you can write the required academic year and give start and end date and click on save to add new academic year.
- You can either make the academic year active or inactive.

#### Parameters> Leave

- Under Parameters menu there is the Leave sub menu.
- On clicking Leave the following page appears where you can see all the leave details.

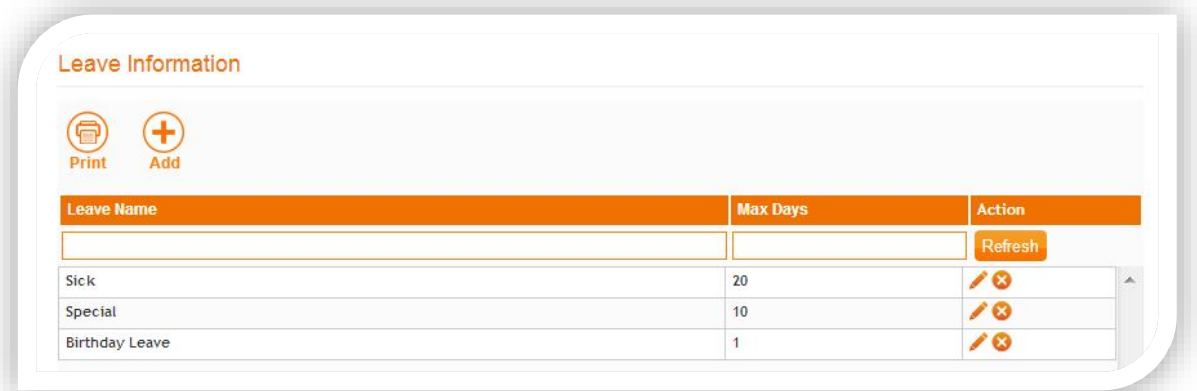

*Figure 10: Leave Information*

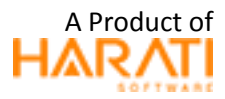

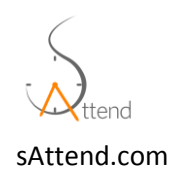

- You can either edit or delete the leave information by clicking add or edit icon under action menu.
- You can also add new leave information by clicking the add icon.
- On clicking add icon the following add form appears.

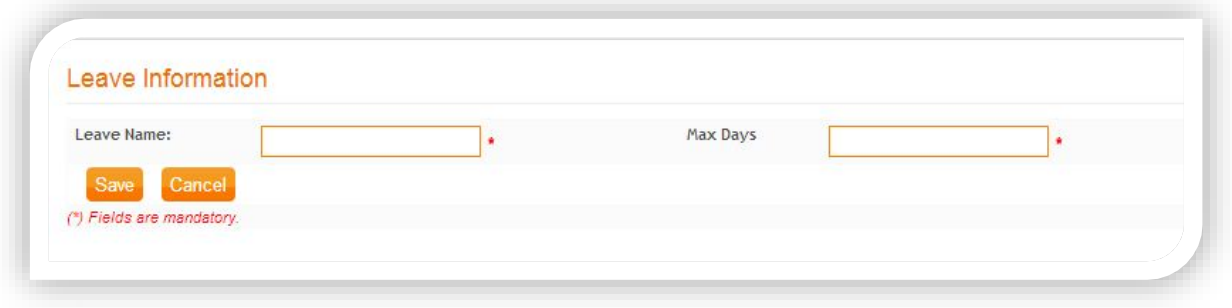

#### *Figure 11: Leave Information*

 You can give leave name and specify the maximum days and click on save to add the leave information to the list.

# Parameters> Holiday>> Holiday List

- Under Parameters and Holiday there is the Holiday List sub menu.
- Clicking on Holiday List you see the list of all holidays.

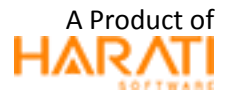

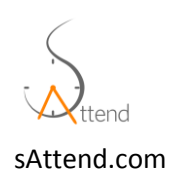

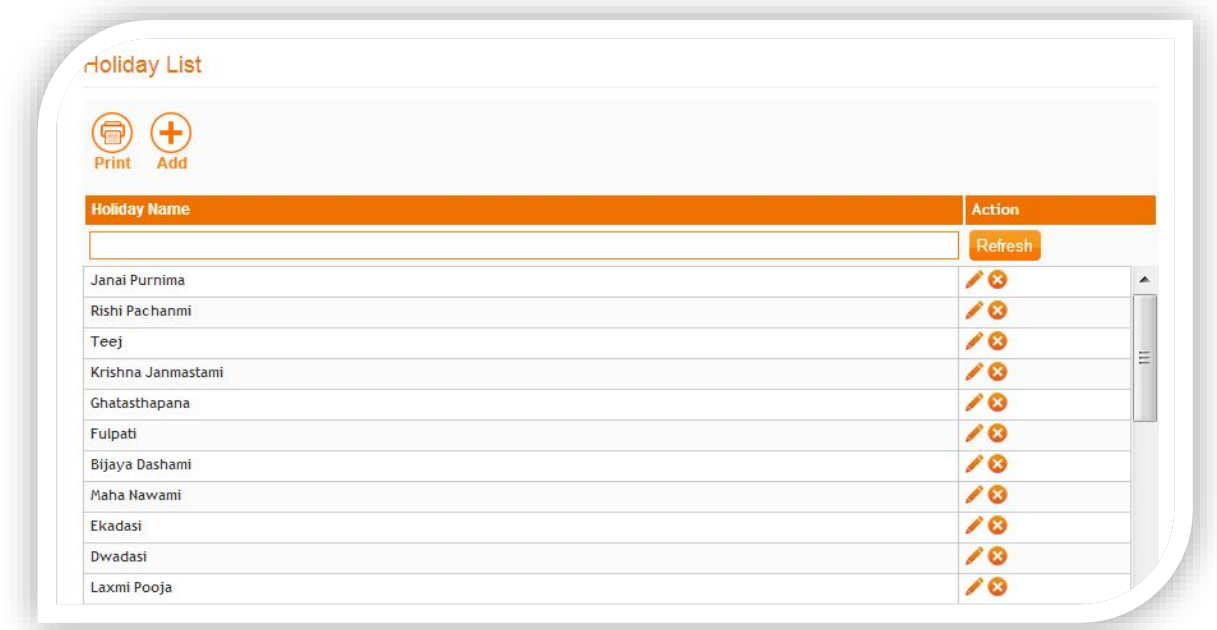

#### *Figure 12: Holiday List*

- You can either edit or delete certain holiday from the edit and delete icon under action menu.
- You can also print the holiday list from print option at the top.
- You can add holiday from the add icon at the top.
- On clicking the add icon the following add form appears.

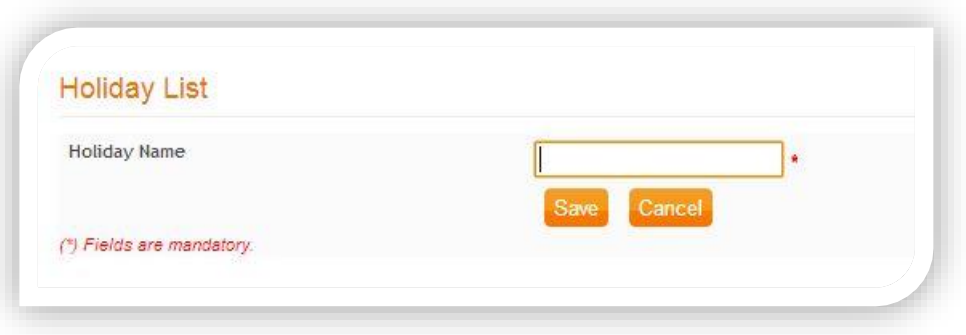

#### *Figure 13: Add Holiday*

Give holiday name and click on save to add holiday to the list.

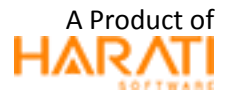

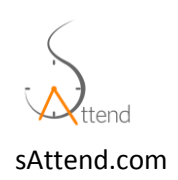

# Parameters> Holiday>> Holiday Date

- Under Parameters and Holiday there is the Holiday Date sub menu.
- When you click on Holiday Date the list of date for all holiday appears.
- You can either edit or delete the holiday name and date from the edit and delete icon under action menu.
- Also you can print the page from print option at the top.

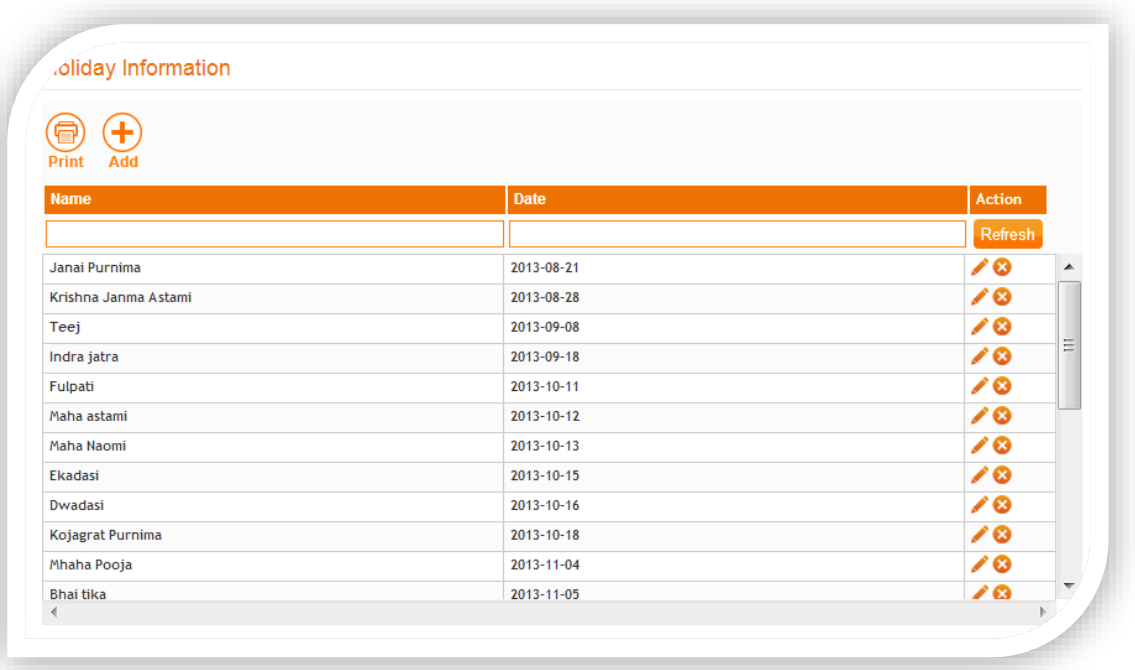

#### *Figure 14: Holiday Information*

You can also add holiday details from the add icon at the top.

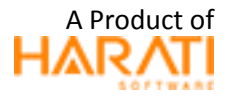

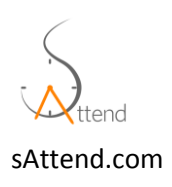

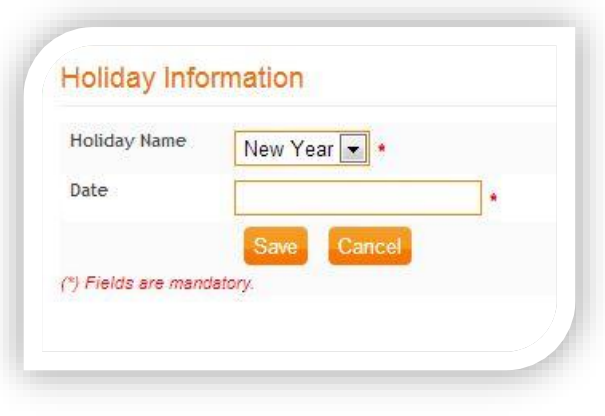

*Figure 15: Add Holiday Date*

- On clicking the add icon the following add form appears.
- You can give holiday name and date and click on save to add the holiday information to the list.

### Parameters> Attendance Rule

- Under Parameters menu there is the Attendance Rule sub menu.
- On clicking Attendance Rule the following page appears.

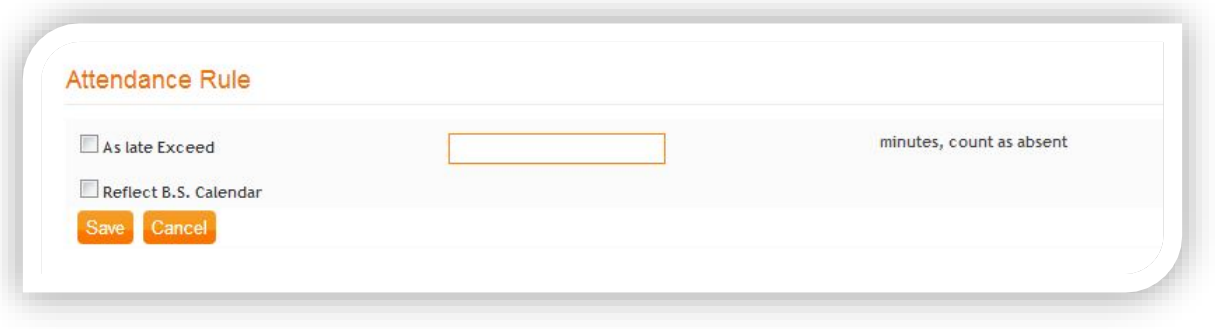

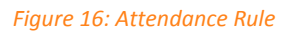

- Here you can specify the rules for attendance.
- You can specify the late exceed and minutes count as absent and click on save to specify attendance rule.

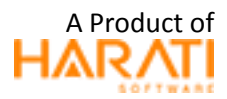

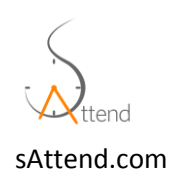

# **STUDENT**

### Student Information

- Clicking Student menu you see the list of all the students.
- The Student Id, Enroll Id, Gender, Grade and Faculty name for each student is listed here.

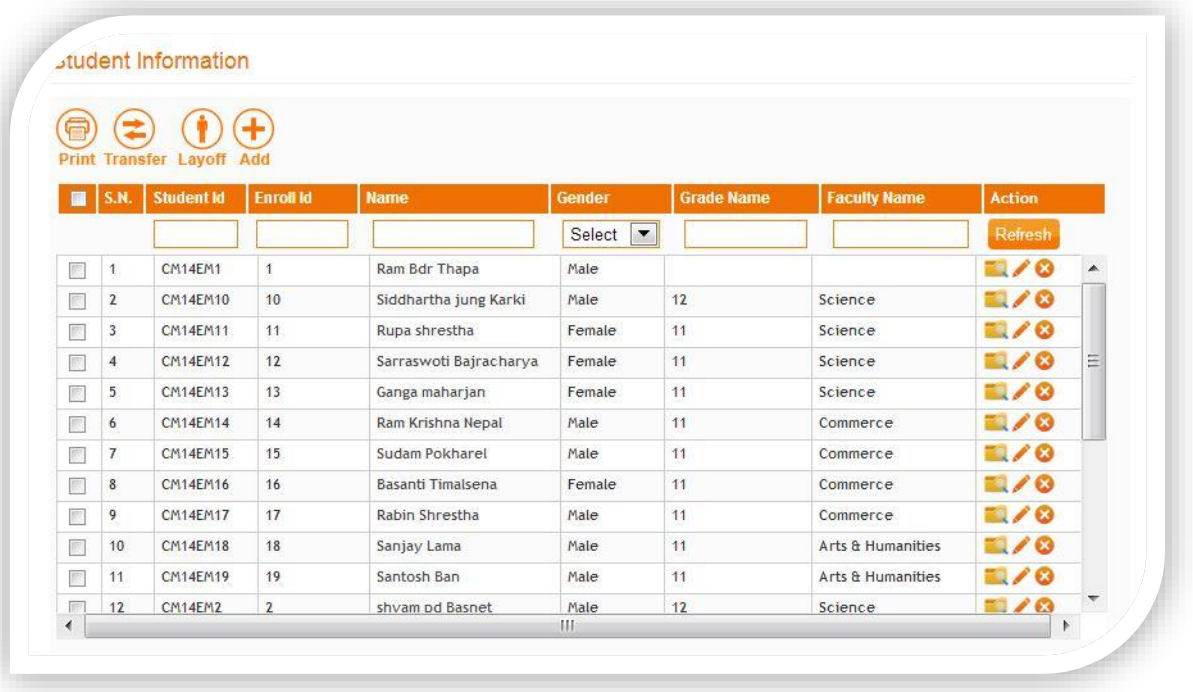

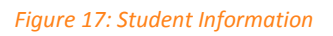

- You can transfer the certain student from one faculty to the next by marking the required student and clicking on the transfer icon at the top.
- You can also remove certain student from certain faulty by marking on the required student and clicking on the layoff icon at the top.
- You can view the detail about certain student by clicking on the view icon under action menu.
- You can also either edit or delete the student information by clicking on the edit and delete icon under action menu.
- You can also print the page by clicking on the print icon.
- You can also add students from the add option.
- On clicking the add icon the following add form appears.

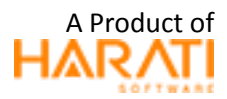

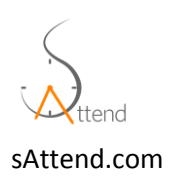

#### Manual Operation Guide

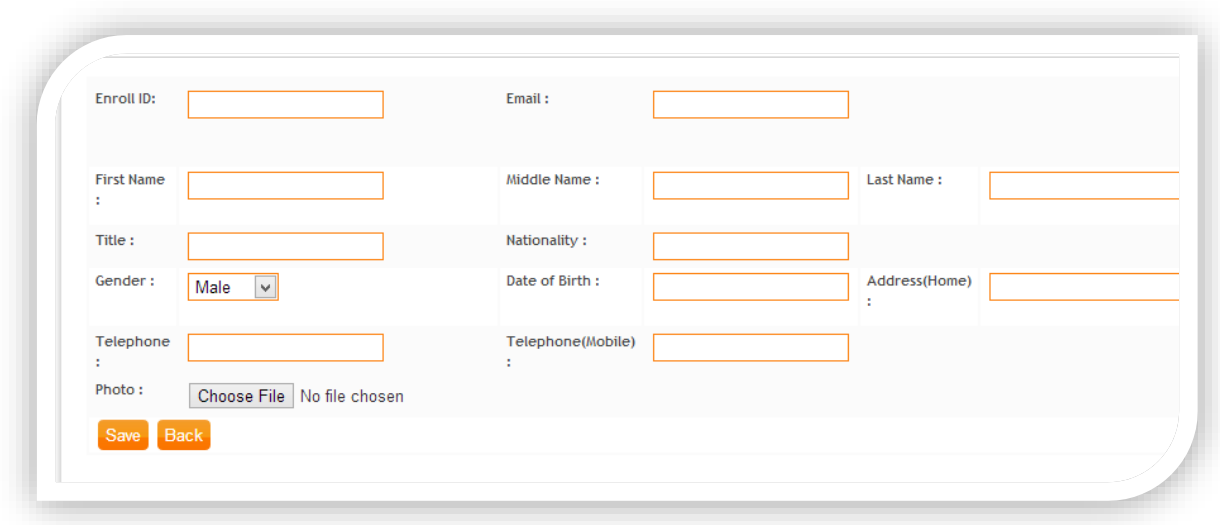

#### *Figure 18: Add Student Information*

 After filling up all the details and clicking on save new student details will be saved to the list.

# **SECURITY**

### Security> Role Management

- Under security menu there is the role management sub menu.
- Clicking on role management you see the page where you can assign the admin role to faculty head or other user.

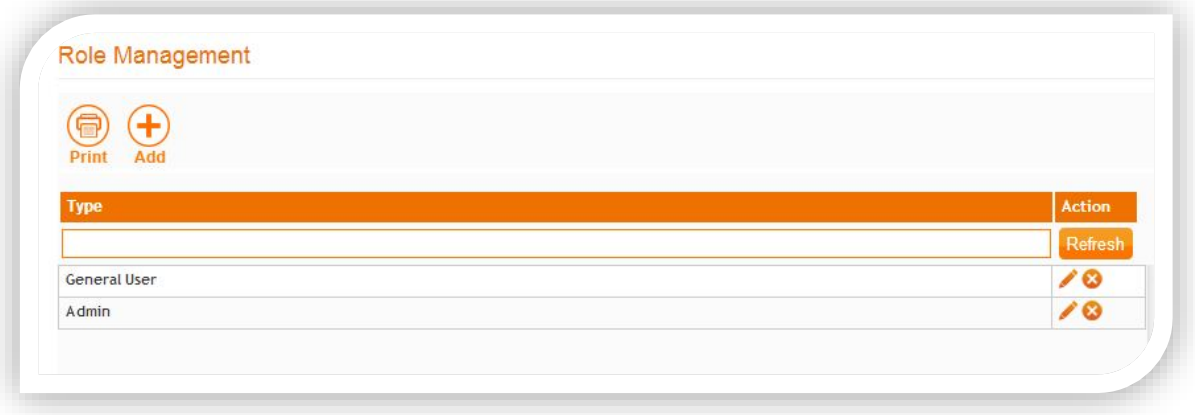

*Figure 19: Role Management*

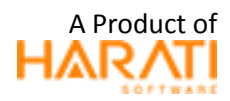

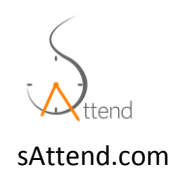

 On clicking the add icon the following page appears from where you can give privilege to add, modify, delete or query certain form.

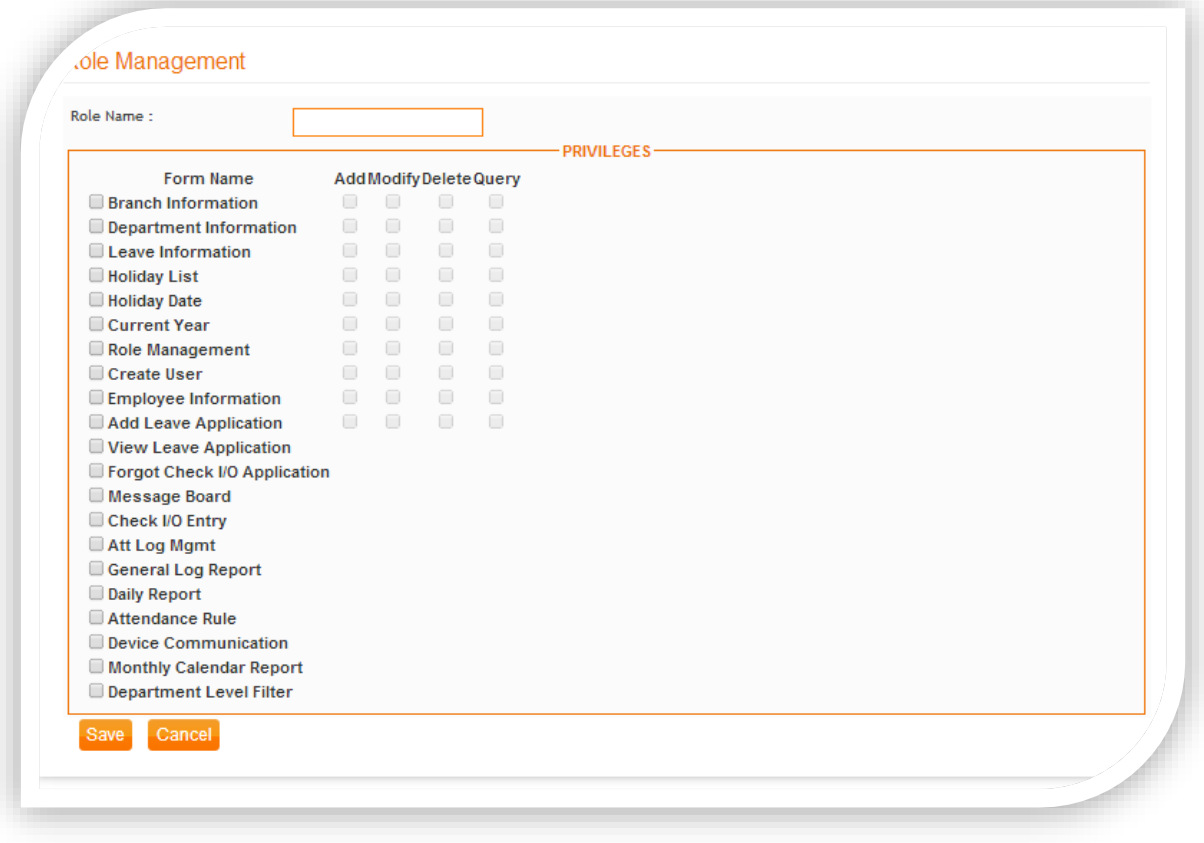

#### *Figure 20: Role Privileges*

### Security> User Management

- Under security menu there is the user management sub menu.
- Clicking on the user management you see the page where you can add users to the list.

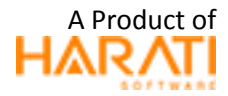

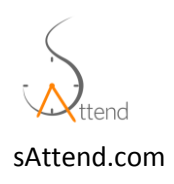

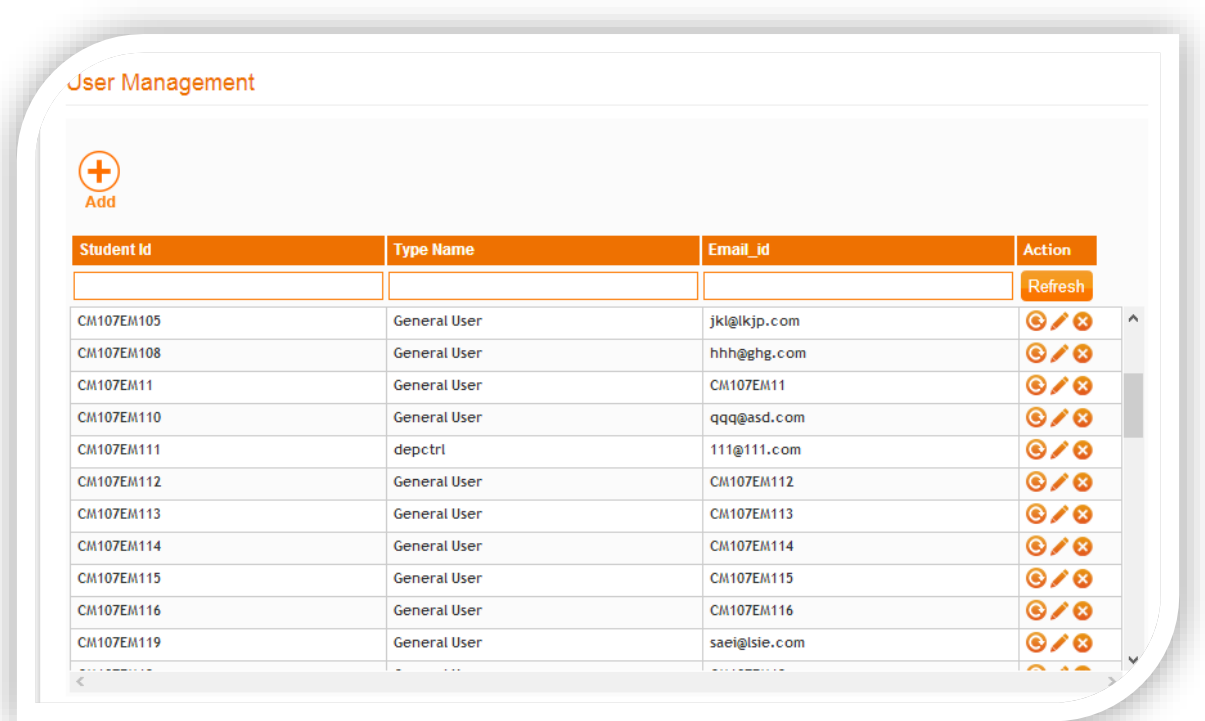

#### *Figure 21: User Management*

- You can either edit or delete the user from edit and delete icon under refresh menu.
- You can also reset password for each user by clicking the reset password icon.
- Clicking on the add icon following add form appears.

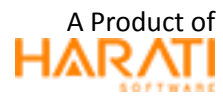

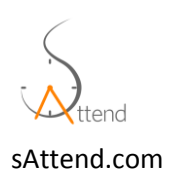

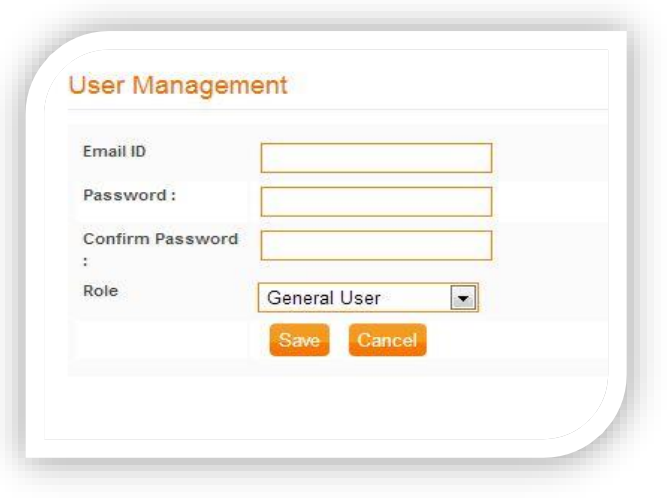

*Figure 22: Edit User Management*

 After filling up the e mail ID and password and clicking on save new user will be added to the list.

### Security> Change Password

 For changing the password you can go to the change password sub menu under security.

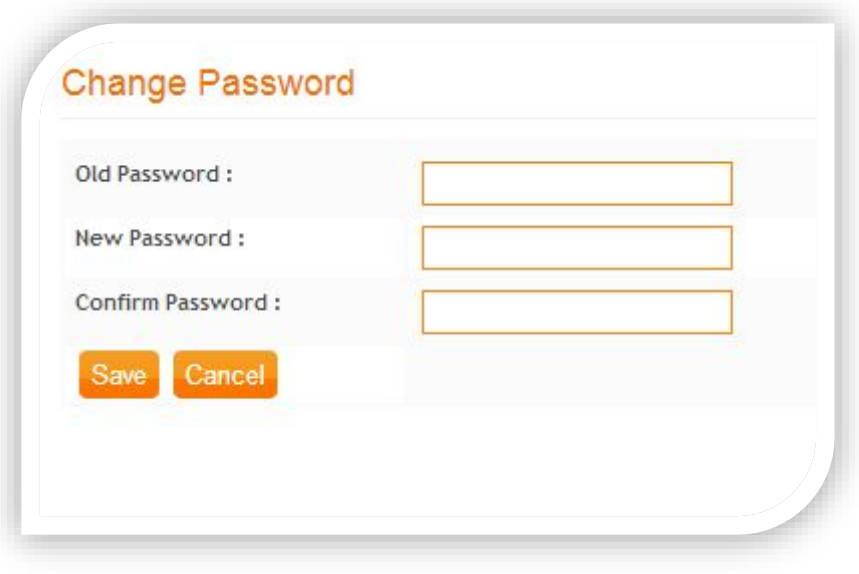

*Figure 23: User Management Change Password*

Give old and new password and click on save. Your password will be changed.

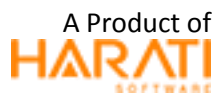

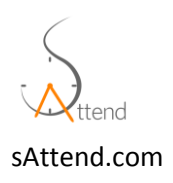

# **UTILITY**

### Utility> Add Leave Application

- Under Utility menu you can see the Add Leave Application sub menu.
- Clicking the Add Leave Application sub menu the following page appears.
- Admin can fill up the leave details and approve the application himself.

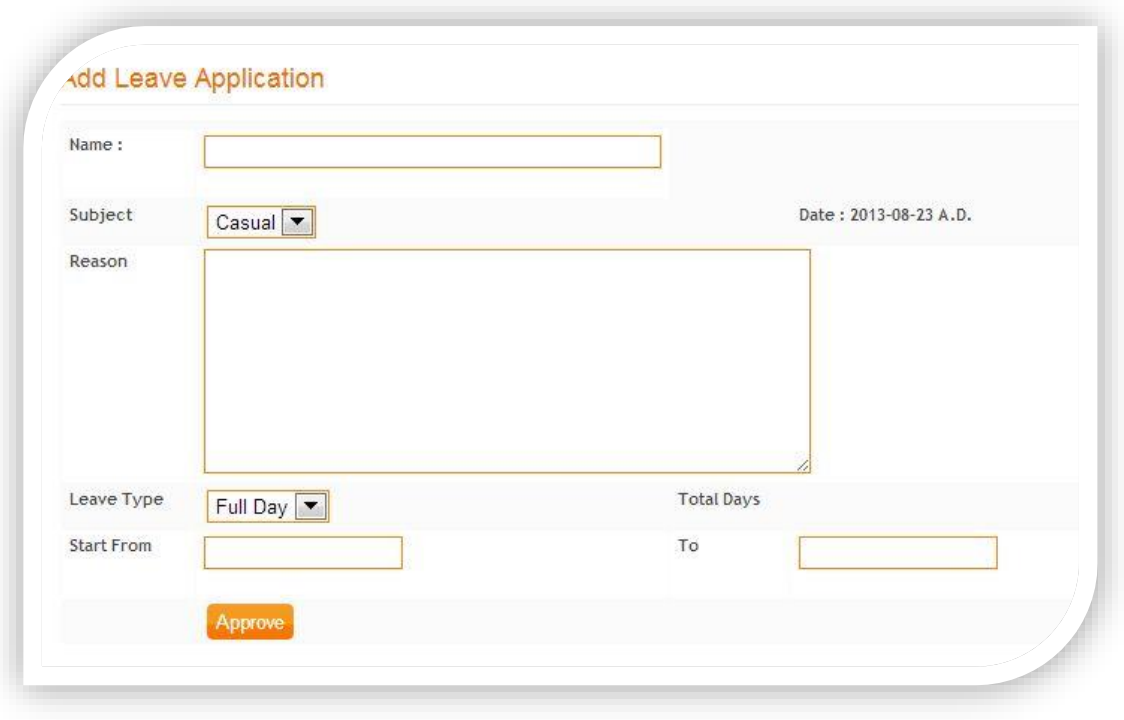

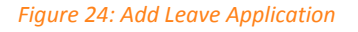

### Utility> View Leave Application

- Under Utility and View Leave Application you can view all the leave application details.
- You can view the leave application detail by clicking on the view icon under action menu.

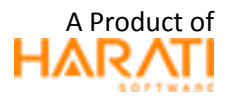

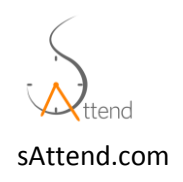

- You can also approve or reject the application.
- On clicking the view icon you see the application details as follows.

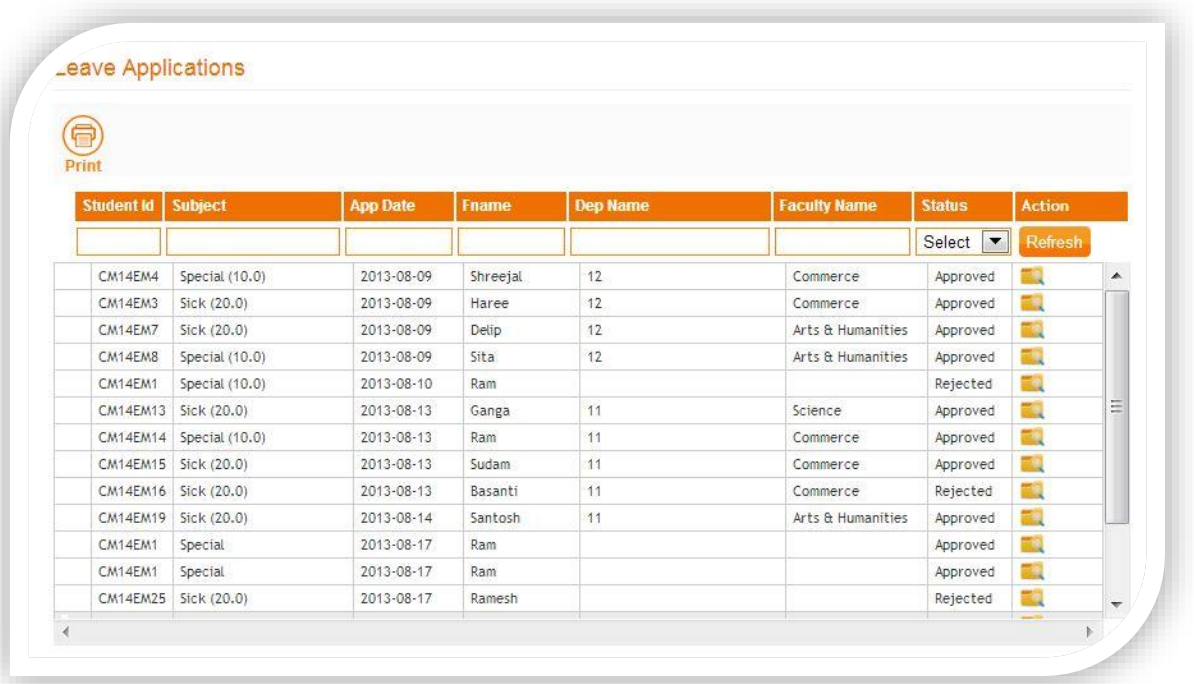

#### *Figure 25: Leave Application*

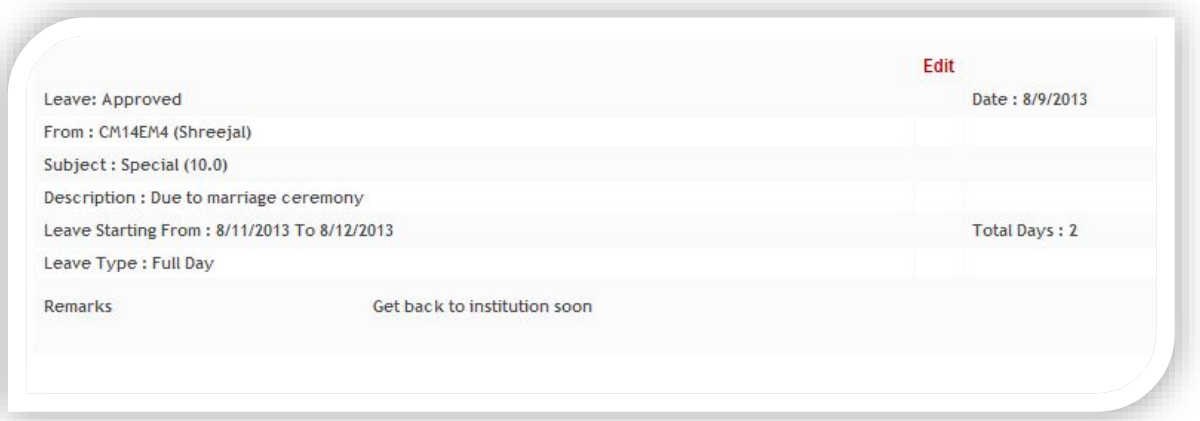

*Figure 26: Leave Details*

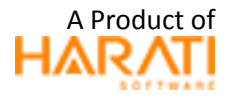

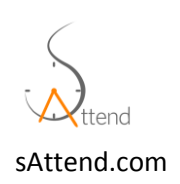

# Utility> Forgot Chk. Application

 Under Utility and Forgot Chk Application you see the list of application for forgot check in and check out.

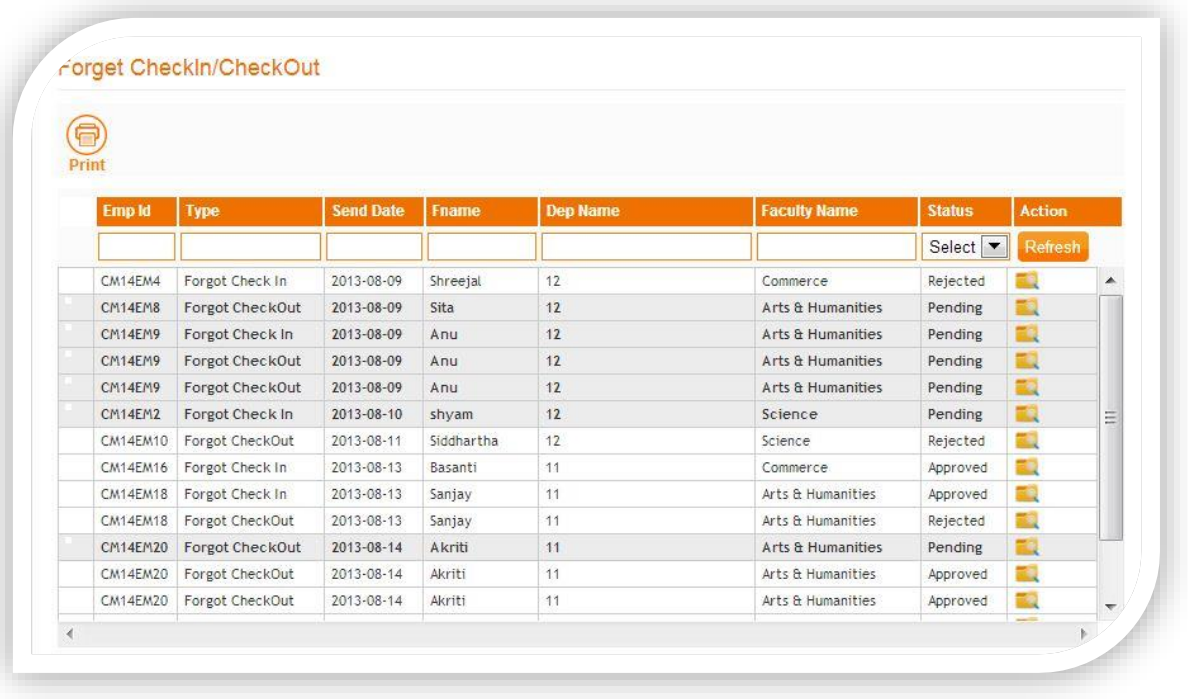

#### *Figure 27: Forget Check in / Checkout*

 On clicking the view icon under action menu you can view the application details and can either approve or reject it.

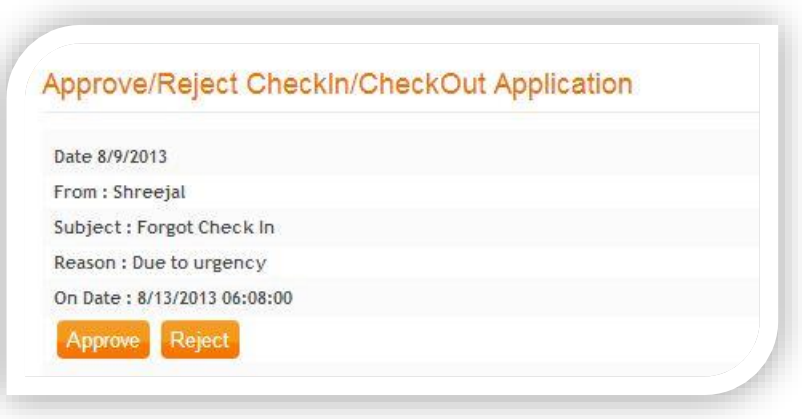

*Figure 28: Approve/Reject Check in / Checkout Application*

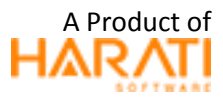

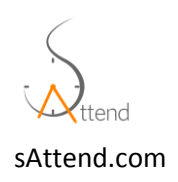

# Utility> Check in/ Check out Entry

- Under Utility menu you can see the Check in/ Check out sub menu.
- In case any user forgets to check in or check out from the attendance device he/she can check in or check out from this option.

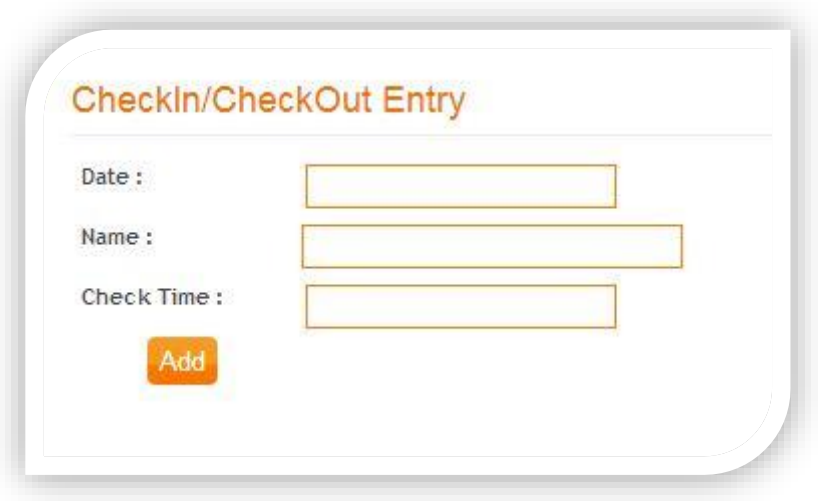

*Figure 29: Check in/Checkout Entry*

 Providing the date, name and check time and clicking on add your check in or check out time will be recorded.

# Utility> Attendance Log Management

- Under Utility menu you can see the Attendance Log Management sub menu.
- Clicking the Attendance Log Management option you see the following page.

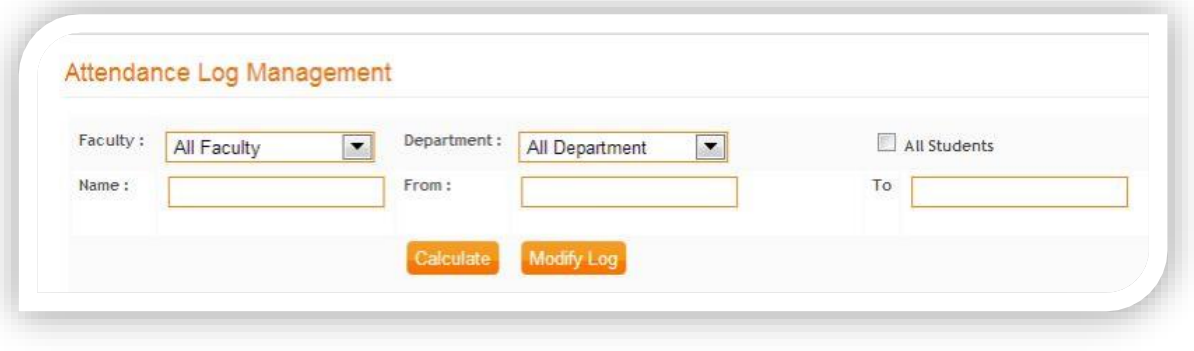

*Figure 30: Attendance Log Management*

You can calculate the attendance details from this option.

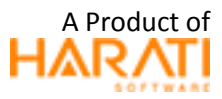

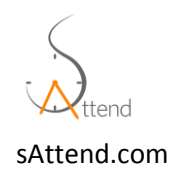

- Write the student name and mention from and to date and click calculate.
- The following log detail appears.

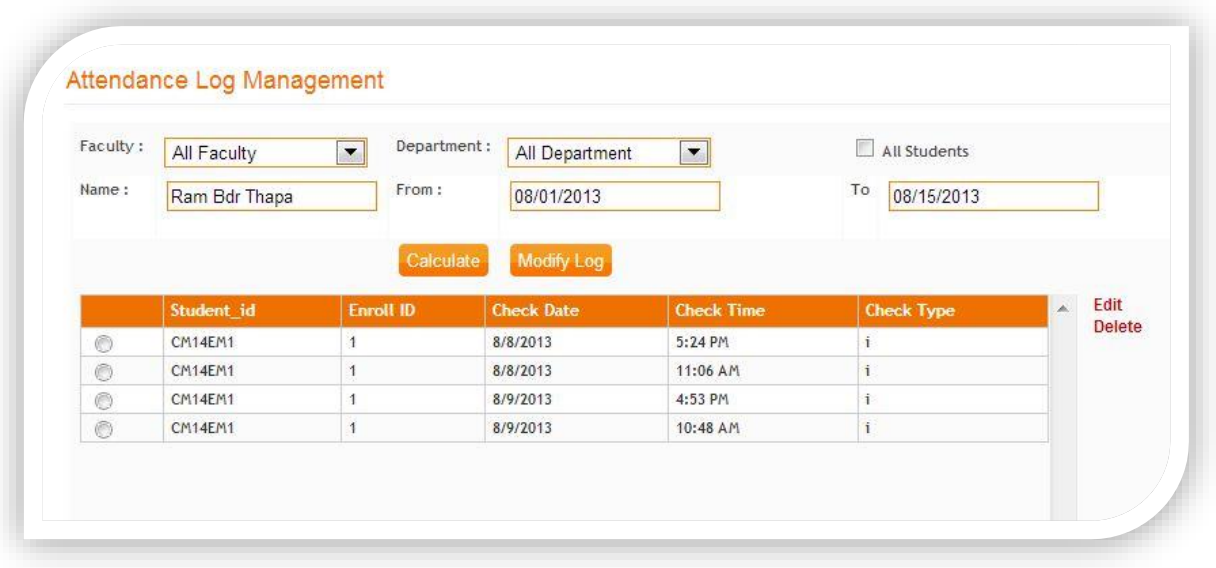

*Figure 31: Attendance Log Management Details*

- You can also modify log by clicking Modify Log option.
- Clicking the modify log option you see the following page.

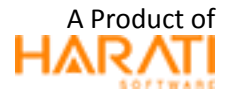

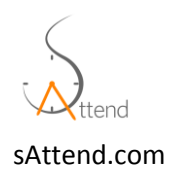

| Faculty: | All Faculty<br>$\overline{\phantom{a}}$                                                          |         |                         | Department:<br>All Department |                   |              | $\vert \cdot \vert$ | $\left\vert \cdot\right\vert$<br>All Students |                     |                         |                         |                  |
|----------|--------------------------------------------------------------------------------------------------|---------|-------------------------|-------------------------------|-------------------|--------------|---------------------|-----------------------------------------------|---------------------|-------------------------|-------------------------|------------------|
| Name:    |                                                                                                  |         | From:                   |                               |                   | 08/01/2013   |                     |                                               | To<br>08/23/2013    |                         |                         |                  |
|          |                                                                                                  |         | Calculate               |                               | <b>Modify Log</b> |              |                     |                                               |                     |                         |                         |                  |
|          | real id checkinOut id Student id checkTime checkType isAdd isModify isDelete isRestore Modify by |         |                         |                               |                   |              |                     |                                               |                     |                         | Modify date Modify from | $\blacktriangle$ |
| 54       | 56                                                                                               | CM14EM4 | 8/8/2013<br>10:13:00 AM |                               | $\overline{1}$    | $\mathbf{0}$ | $\overline{0}$      | $\bf{0}$                                      | acount4dem          | 8/8/2013<br>9:52:55 PM  | à                       |                  |
| 55       | 57                                                                                               | CM14EM4 | 8/8/2013<br>5:54:00 AM  | $\ddot{i}$                    | $\overline{1}$    | $\mathbf{0}$ | $\overline{0}$      | $\overline{0}$                                | acount4dem          | 8/8/2013<br>9:52:55 PM  | a                       |                  |
| 56       | 58                                                                                               | CM14EM4 | 8/8/2013<br>10:13:00 AM | $\mathbf{i}$                  | $\overline{1}$    | $\mathbf{0}$ | $\bf{0}$            | $\bf{0}$                                      | acount4dem          | 8/8/2013<br>9:57:22 PM  | a.                      |                  |
| 57       | 59                                                                                               | CM14EM4 | 8/8/2013<br>5:54:00 AM  | $\mathbf{i}$                  | $\overline{1}$    | $\mathbf{0}$ | $\overline{0}$      | $\overline{0}$                                | acount4dem 8/8/2013 | 9:57:22 PM              | a                       |                  |
| 58       | 60                                                                                               | CM14EM4 | 8/8/2013<br>9:49:00 AM  | $\mathbf{i}$                  | $\mathbf{1}$      | $\theta$     | $\bf{0}$            | $\ddot{\mathbf{0}}$                           | acount4dem 8/8/2013 | 10:25:38 PM             | a                       |                  |
| 59       | 61                                                                                               | CM14EM4 | 8/8/2013<br>6:11:00 AM  | $\mathbf{i}$                  | $\overline{1}$    | $\mathbf{0}$ | $\bf{0}$            | $\bf{0}$                                      | acount4dem 8/8/2013 | 10:25:38 PM             | a                       |                  |
| 60       | 62                                                                                               | CM14EM5 | 8/8/2013<br>10:11:00 AM | $\mathbf{i}$                  | $\overline{1}$    | $\mathbf{0}$ | $\overline{0}$      | $\bf{0}$                                      | acount4dem          | 8/8/2013<br>10:27:28 PM | a                       |                  |

*Figure 32: Modify Attendance Log Management*

You can modify the log and can also see modification made by any user.

### Utility>MessageBoard

- Under Utility and Messageboard you can see the list of all the messages.
- You can also delete certain message by clicking on the delete icon under action menu.
- You can also add new message from the add icon.

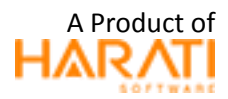

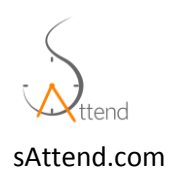

**Manual Operation Guide** 

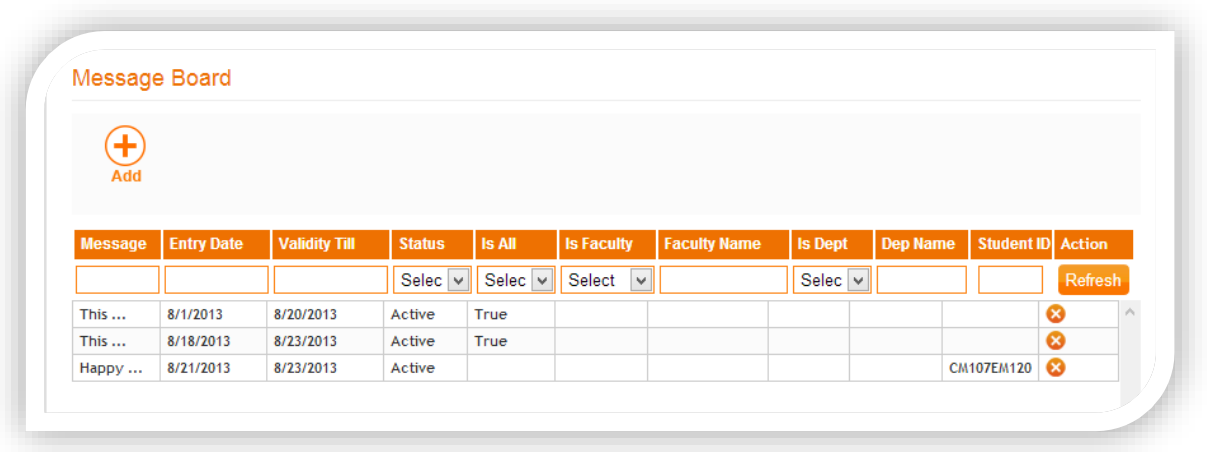

*Figure 33: Message Board*

# **REPORTS**

Reports> General Log Report

- Under Reports menu you can see General Log Report sub menu.
- Here you can see all the log details.

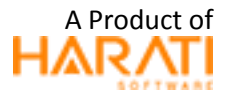

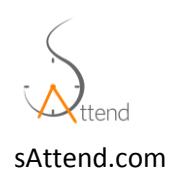

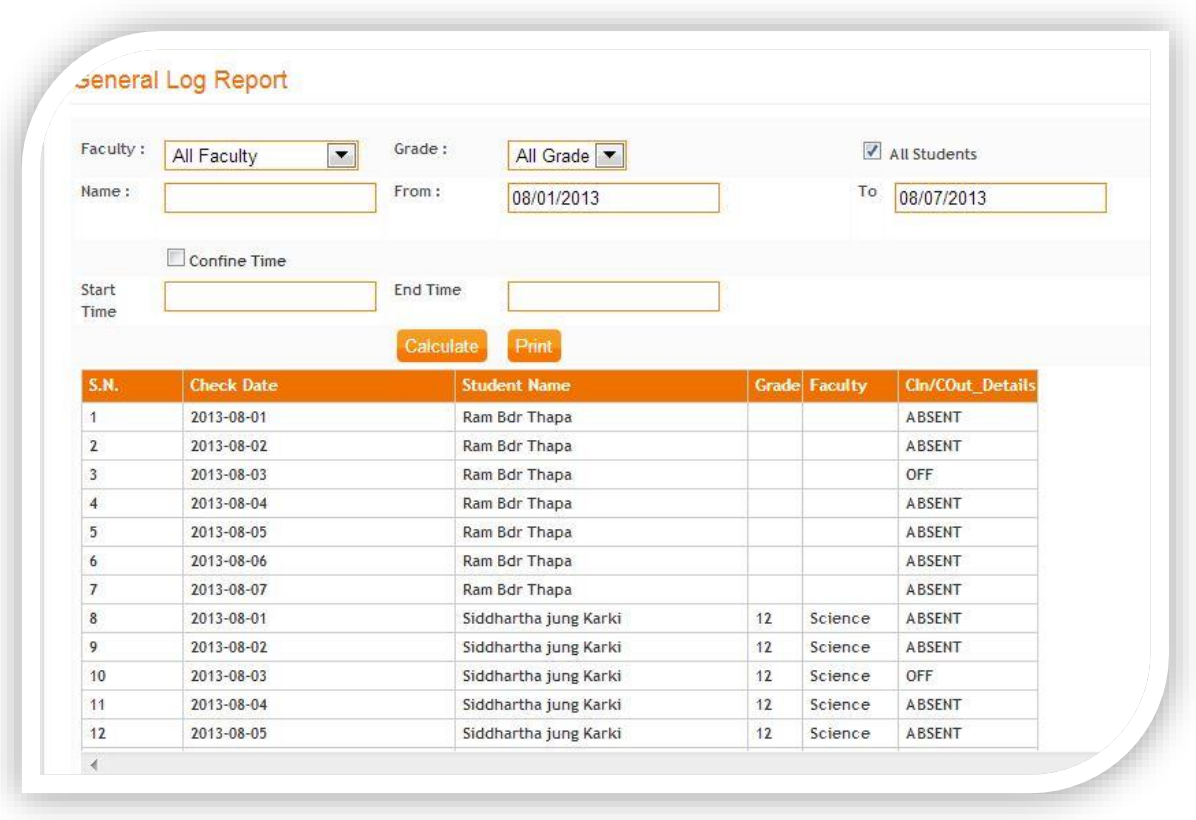

*Figure 34: General Log Report*

# Reports> Daily Report

You can view the daily report from the daily report option.

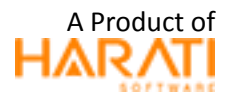

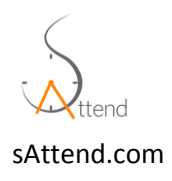

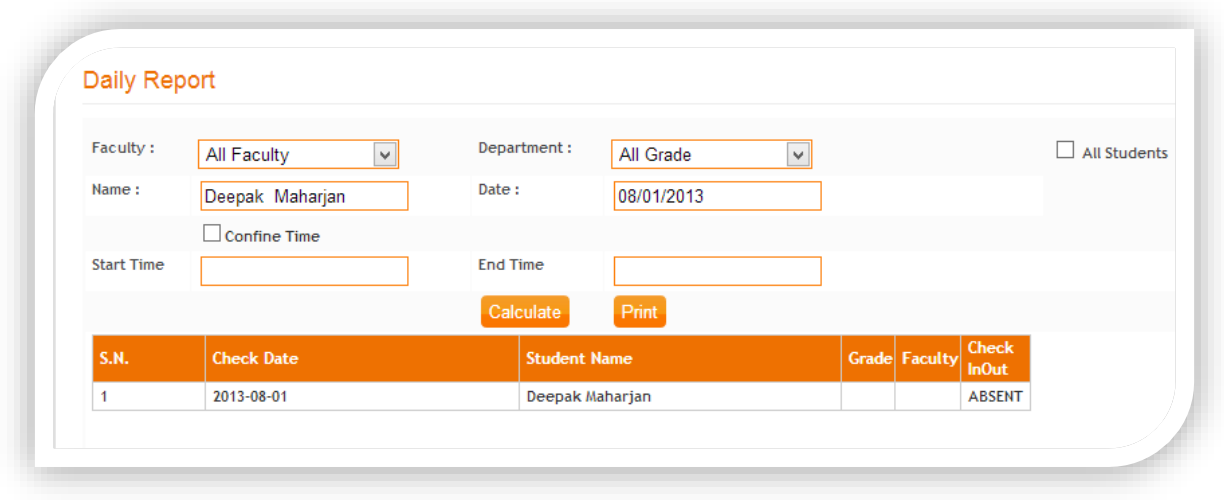

*Figure 35: Daily Report*

### Reports> Leave Taken Report

Under leave taken report you can view the list of all the leave reports.

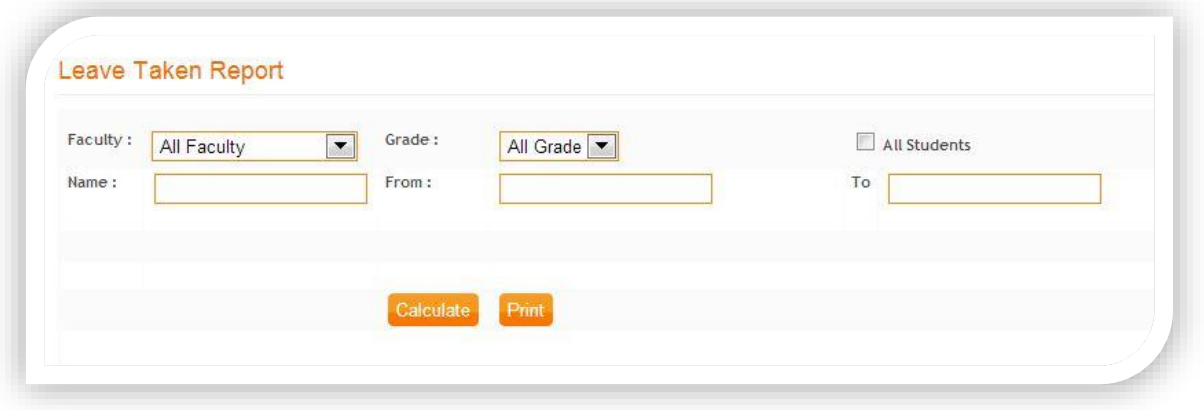

*Figure 36: Leave Taken Report*

# Reports> Monthly Register Report

 You can view monthly register details of a certain student from Monthly Register Report option.

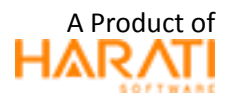

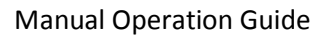

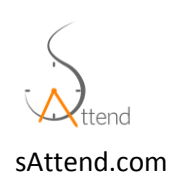

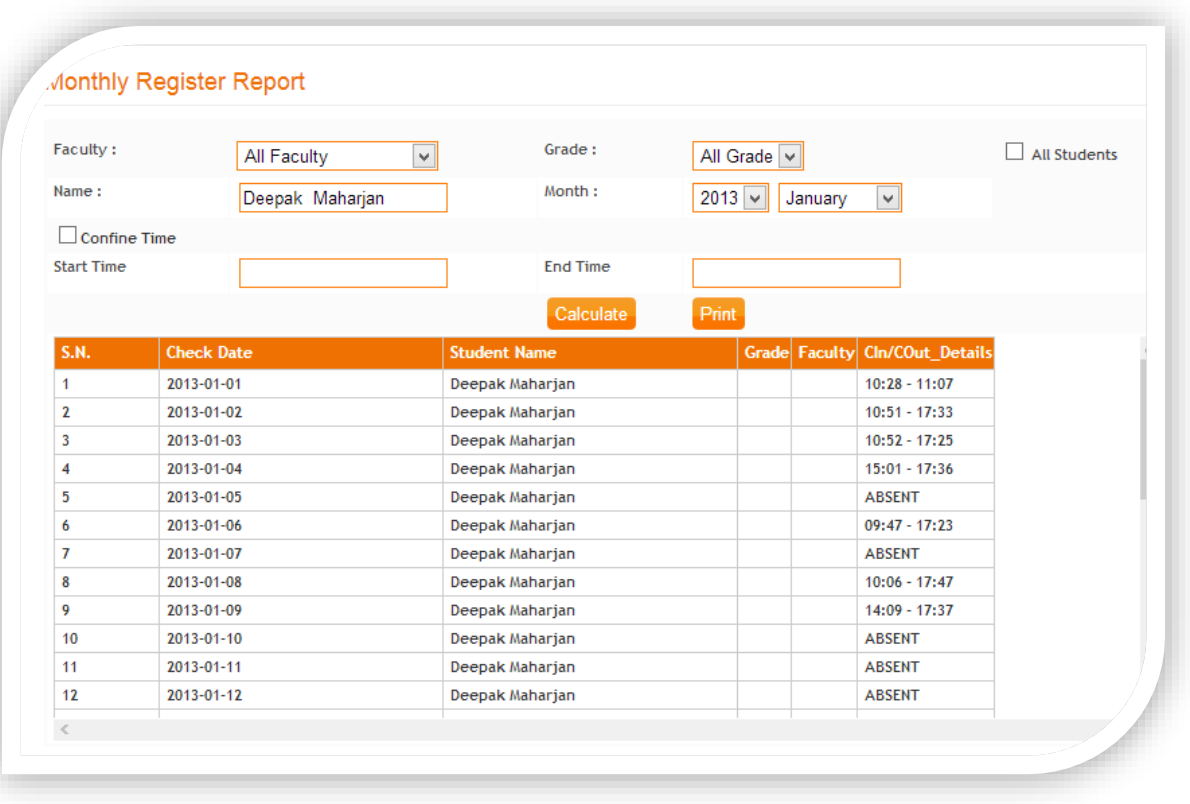

#### *Figure 37: Monthly Register Report*

# Reports> All Log Report

You can view all the logs from All Log Report option.

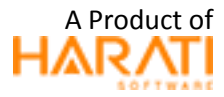

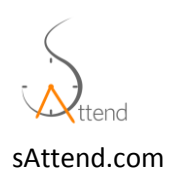

#### **Manual Operation Guide**

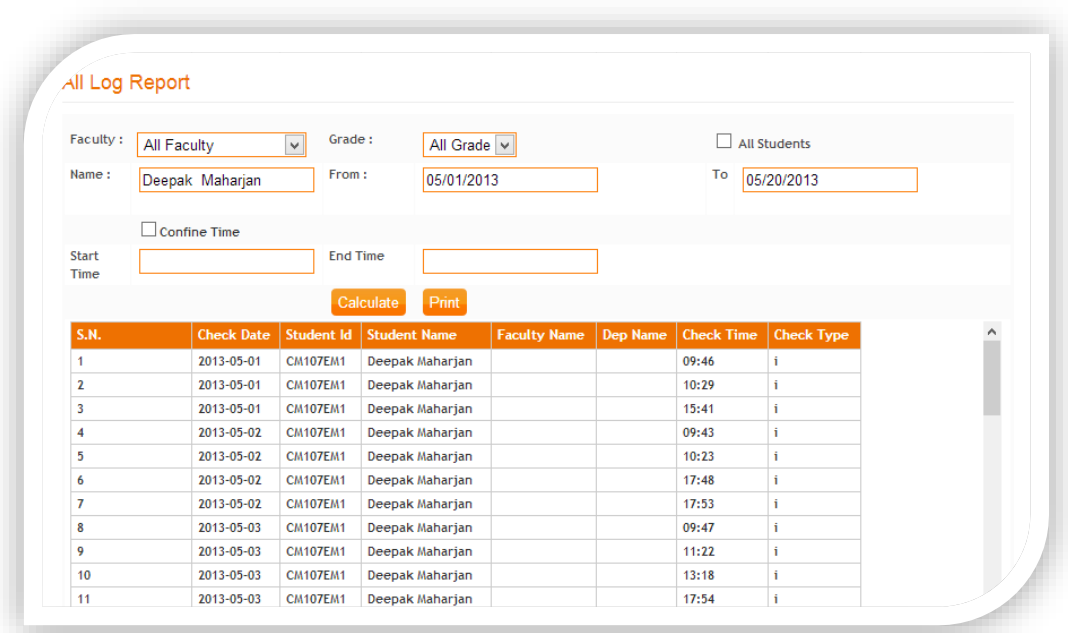

*Figure 38: All Log Report*

# **HELP**

# Help> About Us

 Clicking on About Us shows the institution details like registered date and serial number.

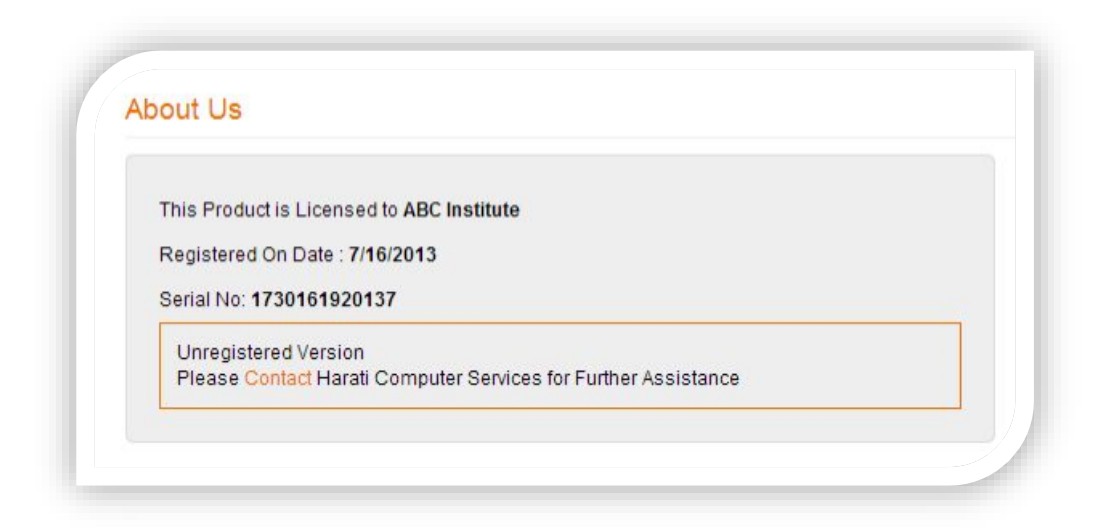

*Figure 39: About Us*

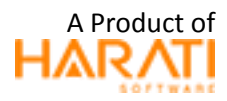

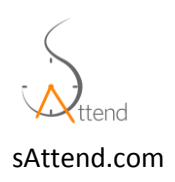

# **Log Out**

You can logout from the page by clicking logout menu.

**You can click on sAttend icon at the upper left corner to return to homepage from any page.**

# **General user module**

On logging in by the username and password from the sAttend.com homepage the general user dashboard appears.

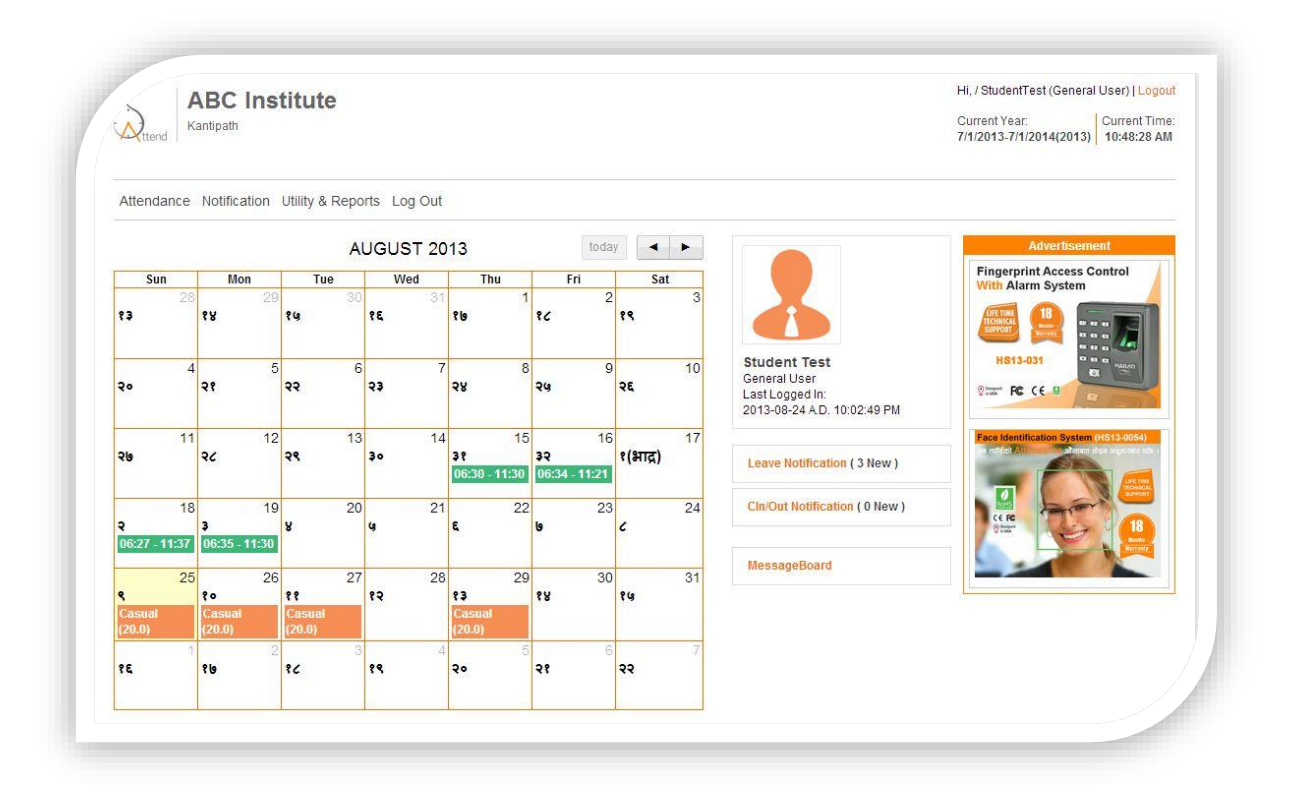

#### *Figure 40: General User Module*

- The dashboard contains the calendar showing check in and check out time for each day and holidays.
- Leave notification, check in/ check out notification, and message sent by the admin can be viewed from the dashboard.

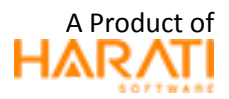

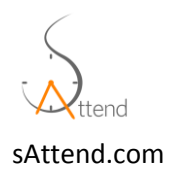

 The dashboard also contains menus like attendance, notification, utility and reports and logout.

# Attendance> Leave Application

- Under attendance menu there is the Leave Application sub menu.
- When you click on Leave Application the following page appears.

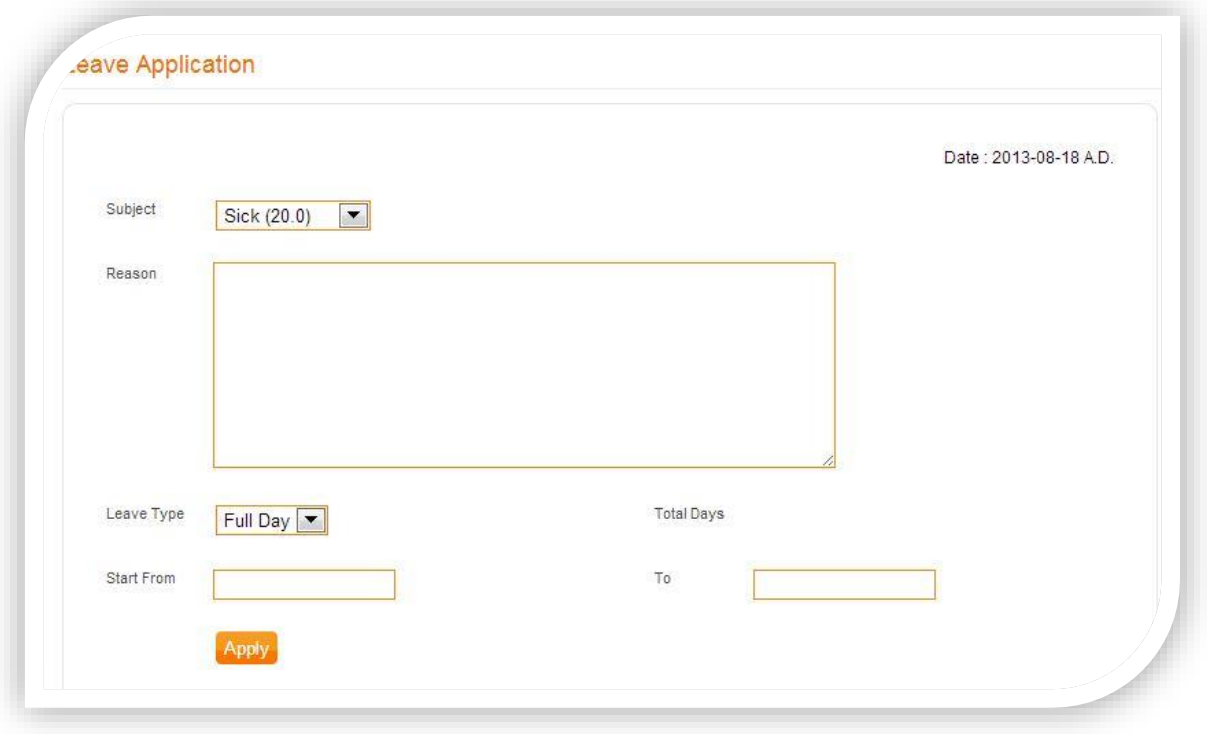

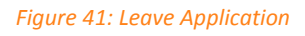

- Select the subject and mention the reason, type and days then click apply.
- Your application will be sent to admin.

### Attendance> Forgot Check in/out

- Under attendance menu there is check in/ out submenu.
- In case any user forgets to check in or check out he/she can request admin to make the changes by filling up the form below.

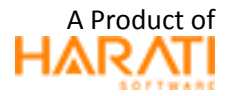

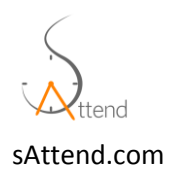

**Manual Operation Guide** 

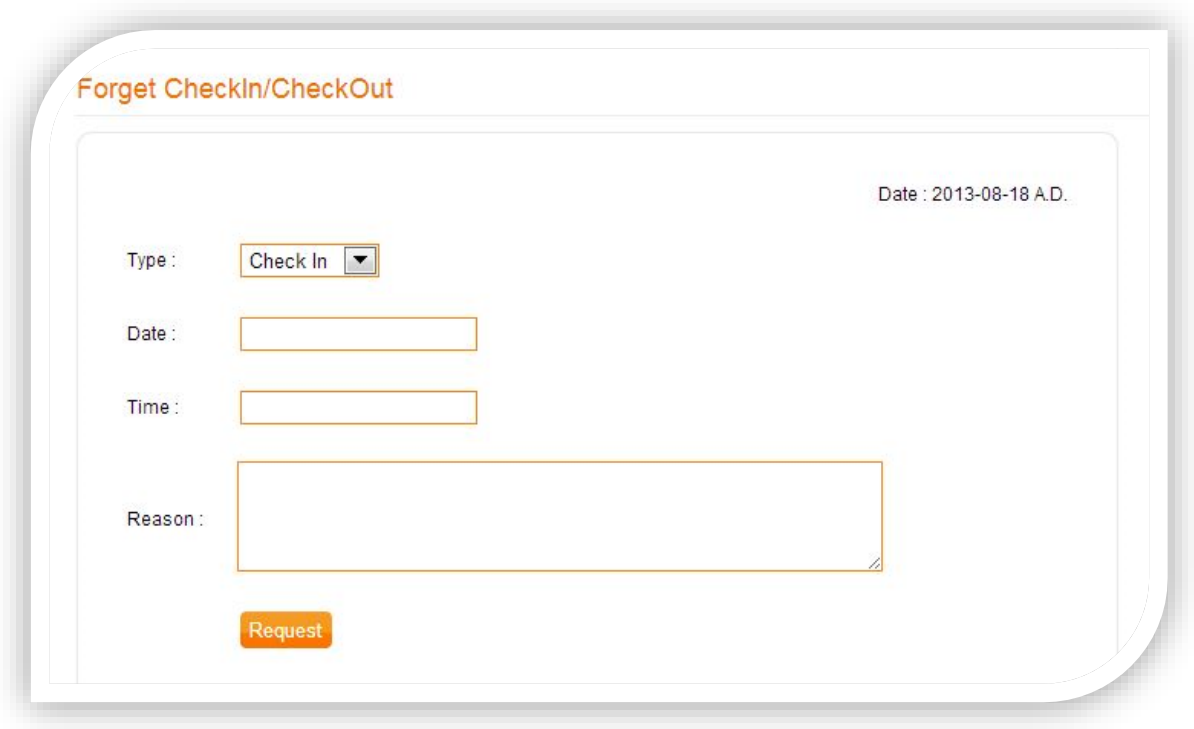

*Figure 42: Forget Checkin/CheckOut*

# **Notification**

### Notification> Leave Notification

- Under notification menu there is the Leave Notification sub menu.
- On clicking the Leave Notification the table containing all leave will appear.
- The table shows the leave applied date, leave type, notification date and status.
- You can view the detail about the leave by clicking on the search icon under action menu.

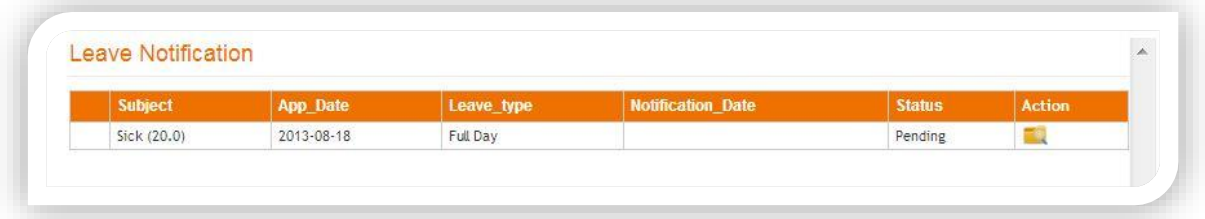

*Figure 43: Leave Notification*

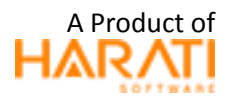

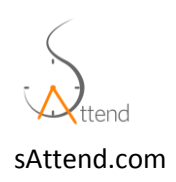

# Notification> Check in/ check out Notification

- Under notification menu you can see the Check in/ check out Notification sub menu.
- On clicking the Check in/ check out Notification the following table appears.
- The table shows list of all forgot check in/ check out date and status.

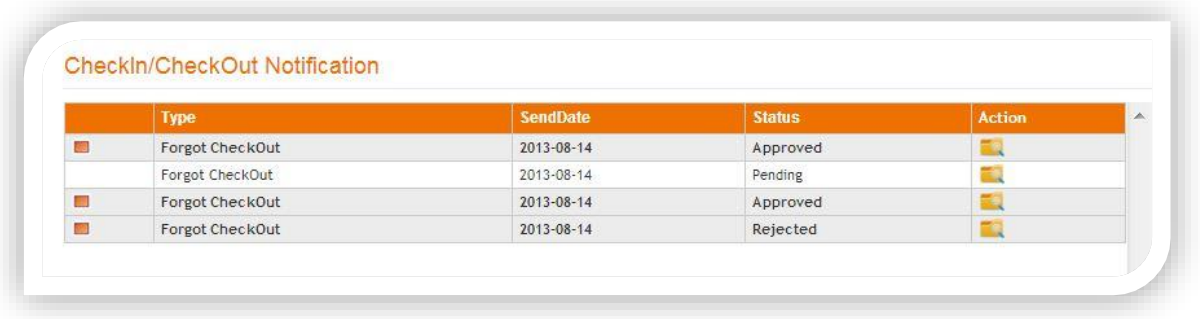

#### *Figure 44: Checkin/CheckOut Notification*

### Notification> Holiday List

- Under notification menu there is the holiday list submenu.
- Clicking holiday list you see the list of holidays.

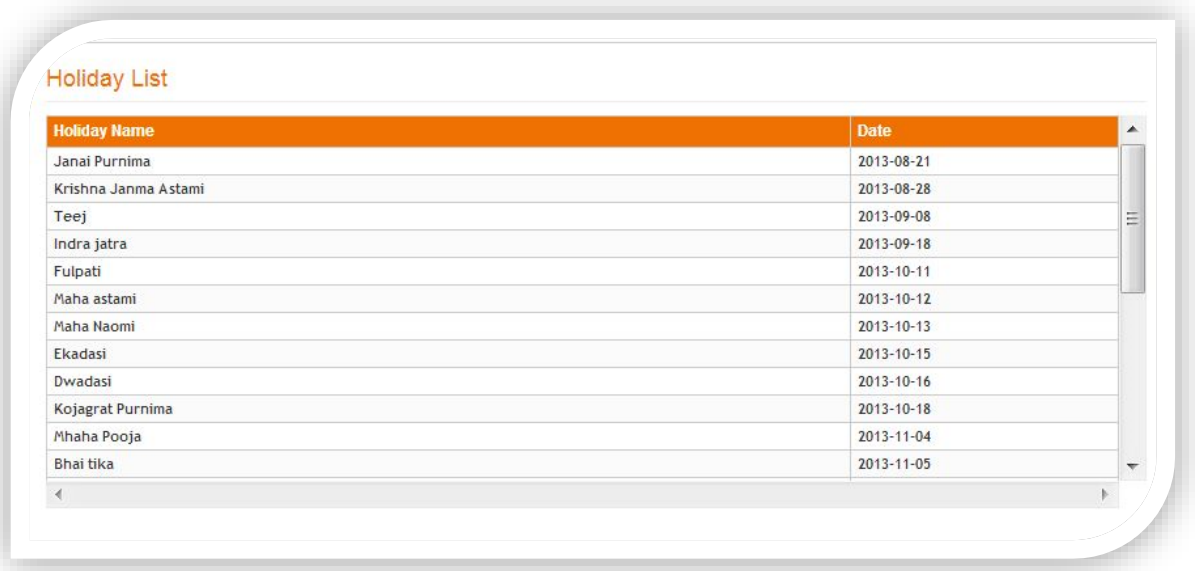

*Figure 45: Holiday List*

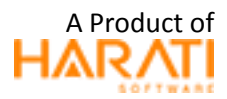

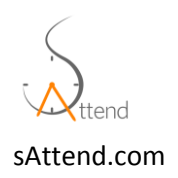

# **Utility & Reports**

### Utility & Reports> Change Password

 The user password can be changed from the Change Password option under Utility & Reports menu.

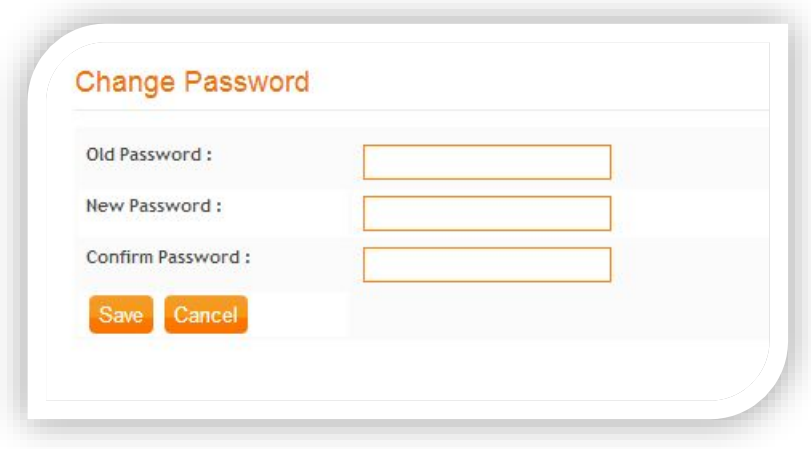

#### *Figure 46: Change Password*

 Write old password, new password and confirm password and click on save, your password will be changed.

# Utility & Reports> Log Report

User log report can be viewed from this option.

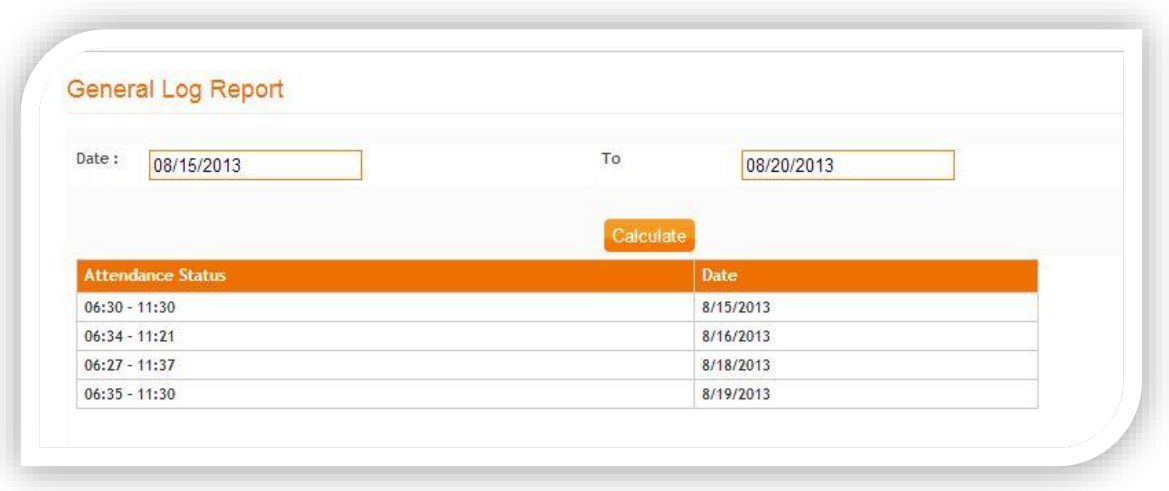

*Figure 47: General Log Report*

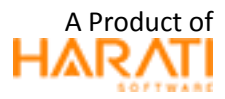

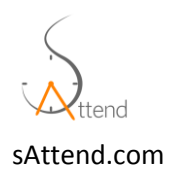

Mention the date and click on calculate to view the log report.

# **Log Out**

You can logout from the page by clicking logout menu.

**You can click on sAttend icon at the upper left corner to return to homepage from any page.**

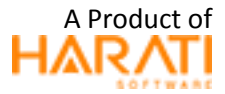

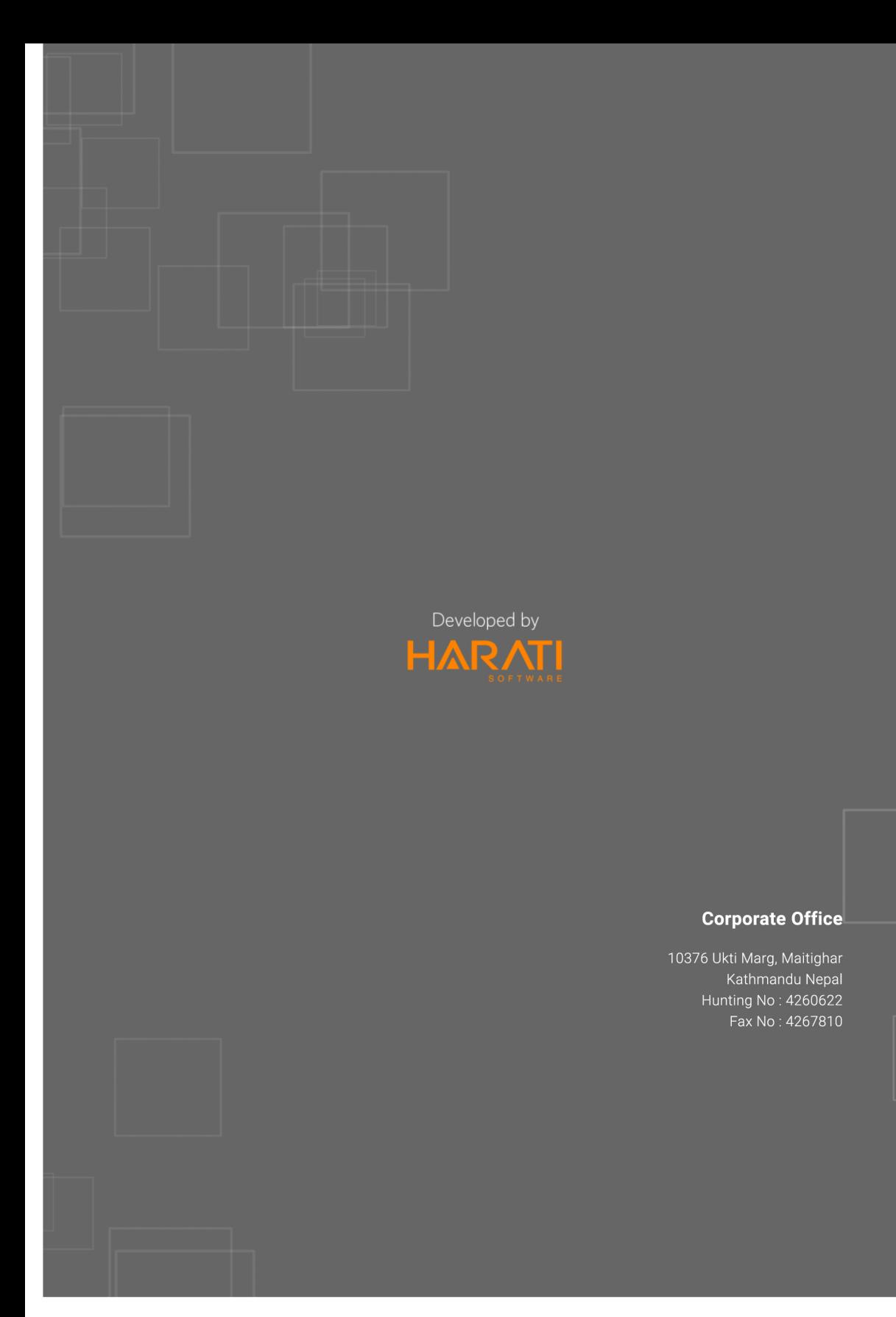